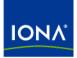

# Artix™

## Getting Started with Artix

Version 4.1, September 2006

Making Software Work Together™

IONA Technologies PLC and/or its subsidiaries may have patents, patent applications, trademarks, copyrights, or other intellectual property rights covering subject matter in this publication. Except as expressly provided in any written license agreement from IONA Technologies PLC, the furnishing of this publication does not give you any license to these patents, trademarks, copyrights, or other intellectual property. Any rights not expressly granted herein are reserved.

IONA, IONA Technologies, the IONA logos, Orbix, Artix, Making Software Work Together, Adaptive Runtime Technology, Orbacus, IONA University, and IONA XMLBus are trademarks or registered trademarks of IONA Technologies PLC and/or its subsidiaries.

Java and J2EE are trademarks or registered trademarks of Sun Microsystems, Inc. in the United States and other countries. CORBA is a trademark or registered trademark of the Object Management Group, Inc. in the United States and other countries. All other trademarks that appear herein are the property of their respective owners.

While the information in this publication is believed to be accurate, IONA Technologies PLC makes no warranty of any kind to this material including, but not limited to, the implied warranties of merchantability and fitness for a particular purpose. IONA shall not be liable for errors contained herein, or for incidental or consequential damages in connection with the furnishing, performance or use of this material.

### COPYRIGHT NOTICE

No part of this publication may be reproduced, stored in a retrieval system or transmitted, in any form or by any means, photocopying, recording or otherwise, without prior written consent of IONA Technologies PLC. No third-party intellectual property right liability is assumed with respect to the use of the information contained herein. IONA Technologies PLC assumes no responsibility for errors or omissions contained in this publication. This publication and features described herein are subject to change without notice.

Copyright © 1999-2006 IONA Technologies PLC. All rights reserved.

All products or services mentioned in this publication are covered by the trademarks, service marks, or product names as designated by the companies that market those products.

Updated: September 27, 2006

# Contents

| Preface                         | 7  |
|---------------------------------|----|
| What is Covered in This Book    | 7  |
| Who Should Read This Book       | 7  |
| Organization of This Book       | 7  |
| The Artix Library               | 8  |
| Getting the Latest Version      | 11 |
| Searching the Artix Library     | 11 |
| Artix Online Help               | 11 |
| Artix Glossary                  | 12 |
| Additional Resources            | 12 |
| Document Conventions            | 12 |
| Chapter 1 Introduction          | 15 |
| What is Artix?                  | 16 |
| Solving Problems with Artix     | 23 |
| Using the Artix Documentation   | 25 |
| Chapter 2 Artix Concepts        | 29 |
| The Artix Runtime Components    | 30 |
| The Artix Bus                   | 31 |
| Artix Endpoints                 | 32 |
| Artix Contracts                 | 33 |
| Artix Services                  | 35 |
| Chapter 3 Understanding WSDL    | 37 |
| WSDL Basics                     | 38 |
| Abstract Data Type Definitions  | 41 |
| Abstract Message Definitions    | 44 |
| Abstract Interface Definitions  | 47 |
| Mapping to the Concrete Details | 50 |

| Chapter 4 | Artix Designer Introduction and Tutorial | 51  |
|-----------|------------------------------------------|-----|
| Introdu   | uction                                   | 52  |
| Artix D   | esigner Tutorial                         | 59  |
| Tutoria   | II: Creating New Projects                | 60  |
| Tutoria   | II: Creating a Blank WSDL File           | 62  |
| Tutoria   | I: Defining the WSDL Elements            | 64  |
|           | Defining Types                           | 65  |
|           | Defining Messages                        | 70  |
|           | Defining Port Types                      | 74  |
|           | Defining Bindings                        | 78  |
|           | Defining a Service                       | 83  |
| Tutoria   | II: Generating Code                      | 88  |
|           | Creating code generation configurations  | 89  |
| Tutoria   | II: Adding Logic to the Code             | 95  |
|           | The Java Code                            | 96  |
|           | The C++ Code                             | 98  |
| Tutoria   | II: Running the Applications             | 101 |
|           |                                          |     |

## Index

105

# List of Figures

| Figure 1: Artix High-Performance Architecture                          | 18 |
|------------------------------------------------------------------------|----|
| Figure 2: Artix Runtime Components                                     | 30 |
| Figure 3: The CppHello Project with a Link to the HelloWorld.wsdl File | 63 |
| Figure 4: The Select Source Resources Panel                            | 66 |
| Figure 5: The Define Type Properties Panel                             | 67 |
| Figure 6: The Define Element Data Panel                                | 68 |
| Figure 7: Define Message Properties panel                              | 70 |
| Figure 8: The Define Message Parts Panel                               | 71 |
| Figure 9: The Message Part Data Dialog Box                             | 71 |
| Figure 10: The Define Message Parts Panel, with the InPart Added       | 72 |
| Figure 11: The Define Port Type Properties Panel                       | 75 |
| Figure 12: The Define Port Type Operations Panel                       | 75 |
| Figure 13: The Operation Message Data Dialog Box                       | 76 |
| Figure 14: The Define Operation Messages Panel                         | 77 |
| Figure 15: The Select Binding Type Panel                               | 79 |
| Figure 16: The Set Binding Defaults Panel                              | 80 |
| Figure 17: Edit Operation panel                                        | 81 |
| Figure 18: Edit Operation panel, sayHi node selected                   | 81 |
| Figure 19: The Define Service Panel                                    | 83 |
| Figure 20: The Define Port Panel                                       | 84 |
| Figure 21: The Define Port Properties panel                            | 85 |
| Figure 22: The Artix Tools Panel                                       | 89 |
| Figure 23: Artix Tools Panel, General Tab                              | 90 |
| Figure 24: Artix Tools panel, Generation Tab                           | 91 |
| Figure 25: Artix Tools panel, WSDL Details tab                         | 92 |
| Figure 26: The Duplicate Launch Configuration Button                   | 93 |

| Figure 27: Java Application Launch Configurations in the Run Window | 102 |
|---------------------------------------------------------------------|-----|
| Figure 28: Eclipse Console View toolbar                             | 103 |

# Preface

### What is Covered in This Book

*Getting Started with Artix* provides an introduction to IONA's Artix technology. It gives a brief overview of the architecture and functionality of Artix, and an introduction to Web Services Description Language (WSDL).

This book takes you through the process of creating a WSDL file and generating starting point code in both C++ and Java using the Artix Designer development tool.

This book also provides guidance for finding your way around the Artix product library.

### Who Should Read This Book

*Getting Started with Artix* is for anyone who needs to understand the concepts and terms used in IONA's Artix product.

### **Organization of This Book**

This book contains conceptual information about Artix and WSDL:

- "Introduction" on page 15 introduces the Artix product and the types of problems it is designed to solve, and provides an introduction walkthrough of the Artix documentation library.
- "Artix Concepts" on page 29 explains the main concepts used in Artix.
- "Understanding WSDL" on page 37 explains the basics of WSDL.
- "Artix Designer Introduction and Tutorial" on page 51 explains the basics of using the Artix GUI to edit Artix contracts and generate project code from a contract.

### The Artix Library

The Artix documentation library is organized in the following sections:

- Getting Started
- Designing Artix Solutions
- Configuring and Managing Artix Solutions
- Using Artix Services
- Integrating Artix Solutions
- Integrating with Management Systems
- Reference
- Artix Orchestration

### **Getting Started**

The books in this section provide you with a background for working with Artix. They describe many of the concepts and technologies used by Artix. They include:

- Release Notes contains release-specific information about Artix.
- Installation Guide describes the prerequisites for installing Artix and the procedures for installing Artix on supported systems.
- Getting Started with Artix describes basic Artix and WSDL concepts.
- Using Artix Designer describes how to use Artix Designer to build Artix solutions.
- Artix Technical Use Cases provides a number of step-by-step examples of building common Artix solutions.

### **Designing Artix Solutions**

The books in this section go into greater depth about using Artix to solve real-world problems. They describe how to build service-oriented architectures with Artix and how Artix uses WSDL to define services:

- Building Service-Oriented Infrastructures with Artix provides an overview of service-oriented architectures and describes how they can be implemented using Artix.
- Writing Artix Contracts describes the components of an Artix contract. Special attention is paid to the WSDL extensions used to define Artix-specific payload formats and transports.

#### **Developing Artix Solutions**

The books in this section how to use the Artix APIs to build new services:

- Developing Artix Applications in C++ discusses the technical aspects of programming applications using the C++ API.
- Developing Advanced Artix Plug-ins in C++ discusses the technical aspects of implementing advanced plug-ins (for example, interceptors) using the C++ API.
- Developing Artix Applications in Java discusses the technical aspects of programming applications using the Java API.

### Configuring and Managing Artix Solutions

This section includes:

- Configuring and Deploying Artix Solutions explains how to set up your Artix environment and how to configure and deploy Artix services.
- Managing Artix Solutions with JMX explains how to monitor and manage an Artix runtime using Java Management Extensions.

### Using Artix Services

The books in this section describe how to use the services provided with Artix:

- Artix Router Guide explains how to integrate services using the Artix router.
- Artix Locator Guide explains how clients can find services using the Artix locator.
- Artix Session Manager Guide explains how to manage client sessions using the Artix session manager.
- Artix Transactions Guide, C++ explains how to enable Artix C++ applications to participate in transacted operations.
- Artix Transactions Guide, Java explains how to enable Artix Java applications to participate in transacted operations.
- Artix Security Guide explains how to use the security features in Artix.

### Integrating Artix Solutions

The books in this section describe how to integrate Artix solutions with other middleware technologies.

- Artix for CORBA provides information on using Artix in a CORBA environment.
- Artix for J2EE provides information on using Artix to integrate with J2EE applications.

For details on integrating with Microsoft's .NET technology, see the documentation for Artix Connect.

### Integrating with Management Systems

The books in this section describe how to integrate Artix solutions with a range of enterprise and SOA management systems. They include:

- IBM Tivoli Integration Guide explains how to integrate Artix with the IBM Tivoli enterprise management system.
- BMC Patrol Integration Guide explains how to integrate Artix with the BMC Patrol enterprise management system.
- CA-WSDM Integration Guide explains how to integrate Artix with the CA-WSDM SOA management system.
- AmberPoint Integration Guide explains how to integrate Artix with the AmberPoint SOA management system.

### Reference

These books provide detailed reference information about specific Artix APIs, WSDL extensions, configuration variables, command-line tools, and terms. The reference documentation includes:

- Artix Command Line Reference
- Artix Configuration Reference
- Artix WSDL Extension Reference
- Artix Java API Reference
- Artix C++ API Reference
- Artix .NET API Reference
- Artix Glossary

### Artix Orchestration

These books describe the Artix support for Business Process Execution Language (BPEL), which is available as an add-on to Artix. These books include:

- Artix Orchestration Release Notes
- Artix Orchestration Installation Guide
- Artix Orchestration Administration Console Help.

## **Getting the Latest Version**

The latest updates to the Artix documentation can be found at http://www.iona.com/support/docs.

Compare the version dates on the web page for your product version with the date printed on the copyright page of the PDF edition of the book you are reading.

## Searching the Artix Library

You can search the online documentation by using the **Search** box at the top right of the documentation home page:

### http://www.iona.com/support/docs

To search a particular library version, browse to the required index page, and use the **Search** box at the top right, for example:

http://www.iona.com/support/docs/artix/4.1/index.xml

You can also search within a particular book. To search within a HTML version of a book, use the **Search** box at the top left of the page. To search within a PDF version of a book, in Adobe Acrobat, select **Edit**|**Find**, and enter your search text.

## **Artix Online Help**

Artix Designer and Artix Orchestration Designer include comprehensive online help, providing:

- Step-by-step instructions on how to perform important tasks
- A full search feature
- Context-sensitive help for each screen

There are two ways that you can access the online help:

- Select **Help**|**Help Contents** from the menu bar. The help appears in the contents panel of the Eclipse help browser.
- Press F1 for context-sensitive help.

In addition, there are a number of cheat sheets that guide you through the most important functionality in Artix Designer and Artix Orchestration Designer. To access these, select **Help|Cheat Sheets**.

## **Artix Glossary**

The Artix Glossary is a comprehensive reference of Artix terms. It provides quick definitions of the main Artix components and concepts. All terms are defined in the context of the development and deployment of Web services using Artix.

### **Additional Resources**

The IONA Knowledge Base contains helpful articles written by IONA experts about Artix and other products.

The IONA Update Center contains the latest releases and patches for IONA products.

If you need help with this or any other IONA product, go to IONA Online Support.

Comments, corrections, and suggestions on IONA documentation can be sent to docs-support@iona.com .

## **Document Conventions**

### **Typographical conventions**

This book uses the following typographical conventions:

| Fixed width        | Fixed width (courier font) in normal text represents portions of code and literal names of items such as classes, functions, variables, and data structures. For example, text might refer to the IT_Bus::AnyType class. |
|--------------------|----------------------------------------------------------------------------------------------------|
|                    | Constant width paragraphs represent code examples<br>or information a system displays on the screen. For<br>example:                                                                                                    |
|                    | <pre>#include <stdio.h></stdio.h></pre>                                                                                                    |
| Fixed width italic | Fixed width italic words or characters in code and<br>commands represent variable values you must<br>supply, such as arguments to commands or path<br>names for your particular system. For example:                     |
|                    | % cd /users/YourUserName                                                                                                    |
| Italic             | Italic words in normal text represent <i>emphasis</i> and introduce <i>new terms</i> .                                                                                                    |

Bold words in normal text represent graphical user interface components such as menu commands and dialog boxes. For example: the **User Preferences** dialog.

### **Keying Conventions**

Bold

This book uses the following keying conventions:

| No prompt         | When a command's format is the same for multiple platforms, the command prompt is not shown.                                           |
|-------------------|----------------------------------------------------------------------------------------------------|
| ę                 | A percent sign represents the UNIX command shell<br>prompt for a command that does not require root<br>privileges.                     |
| #                 | A number sign represents the UNIX command shell prompt for a command that requires root privileges.                                    |
| >                 | The notation > represents the MS-DOS or Windows command prompt.                                                                        |
| · · · ·<br>·<br>· | Horizontal or vertical ellipses in format and syntax descriptions indicate that material has been eliminated to simplify a discussion. |
| []                | Brackets enclose optional items in format and syntax descriptions.                                                                     |
| {}                | Braces enclose a list from which you must choose an item in format and syntax descriptions.                                            |
| I                 | In format and syntax descriptions, a vertical bar separates items in a list of choices enclosed in {} (braces).                        |
|                   | In graphical user interface descriptions, a vertical bar separates menu commands (for example, select <b>File</b>   <b>Open</b> ).     |

PREFACE

## CHAPTER 1

# Introduction

This chapter introduces the main features of Artix, and describes where to look in the documentation for further information.

In this chapter

This chapter discusses the following topics:

| What is Artix?                | page 16 |
|-------------------------------|---------|
| Solving Problems with Artix   | page 23 |
| Using the Artix Documentation | page 25 |

# What is Artix?

| Overview              | Artix is an extensible enterprise service bus (ESB). It provides the tools for<br>rapid application integration that exploits the middleware technologies and<br>the products already present within your enterprise.<br>The approach taken by Artix relies on existing Web service standards and<br>extends these standards to provide rapid integration solutions that increase                                                        |
|-----------------------|----------------------------------------------------------------------------------------------------|
|                       | operational efficiencies, capitalize on existing infrastructure, and enable the adoption or extension of a service-oriented architecture (SOA).                                                                                                    |
| Web services and SOAs | The information services community generally regards Web services as application-to-application interactions that use SOAP over HTTP.                                                                                                    |
|                       | Web services have the following advantages:                                                                                                    |
|                       | <ul> <li>The data encoding scheme and transport semantics are based on<br/>standardized specifications.</li> </ul>                                                                                                    |
|                       | <ul> <li>The XML message content is human readable.</li> </ul>                                                                                                    |
|                       | <ul> <li>The contract defining the service is XML-based and can be edited by<br/>any text editor.</li> </ul>                                                                                                    |
|                       | • They promote loosely coupled architectures.                                                                                                    |
|                       | Service-oriented architectures take the Web services concept and extend it<br>to the entire enterprise. Using a service-oriented architecture, your<br>infastructure becomes a collection of loosely coupled services. Each service<br>becomes an endpoint defined by a contract written in Web Services<br>Description Language (WSDL). Clients, or service consumers, can then<br>access the services by reading a service's contract. |
| Artix and services    | Using IONA's proven <i>Adaptive Runtime Technology</i> (ART), Artix extends the Web service standards to include more than just SOAP over HTTP. Thus, Artix allows organizations to define their existing applications as services without worrying about the underlying middleware. It also provides the ability to expose those applications across a number of middleware technologies without writing any new code.                  |

Artix also provides developers with the tools to write new applications in C++ or Java that can be exposed as middleware-neutral services. These tools aid in the definition of the new service in WSDL and in the generation of stub and skeleton code.

Just like the WSDL contracts used to define a service, the code that Artix generates adheres to industry standards.

Benefits of ArtixArtix's extensible nature provides a number of benefits compared to other<br/>ESB products and older enterprise application integration (EAI) products.<br/>Chief among these is its speed and flexibility. In addition, Artix provides<br/>enterprise levels of service such as session management, service discovery,<br/>security, and cross-middleware transaction propagation.

EAI products typically use a proprietary, canonical message format in a centralized EAI hub. When the hub receives a message, it transforms the message to this canonical format and then transforms the message to the format of the target application before sending it to its destination. Each application requires two adapters that are typically proprietary and that translate to and from the canonical format.

By contrast, the Artix bus does not require a hub architecture, nor does it use any intermediate message format. When a message is received by the bus, it is transformed directly into the target application's message format.

Because Artix uses a standardized means of defining its services, the plug-ins used to connect applications to the bus are reusable.

Figure 1 shows an example Artix integration between BEA Tuxedo and IBM WebSphere MQ.

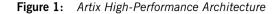

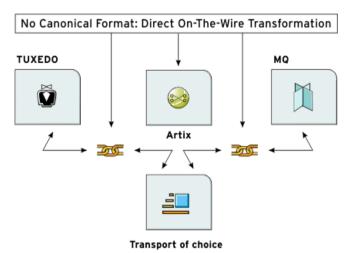

Because Artix is built on top of ART, it is modular in nature. This means that it is highly configurable and that it is easily extendable. You can configure Artix to only load the pieces you need for the functionality you require. If Artix does not provide a transport or message format you need, you can easily develop your own plug-in, extend the contract definitions, and configure Artix to load it.

#### **Using Artix**

There are two ways to use Artix in your enterprise:

- You can use Artix to develop new applications using the Artix Application Programming Interface (API). In this situation, developers generate Artix stubs and skeletons from an Artix contract and Artix becomes a part of your development environment.
- You can use the Artix bus to integrate two existing applications, built on different middleware technologies, into a single application. In this situation, developers simply create an Artix contract defining the integration of the systems. In most cases, no new code is needed.

| Becoming proficient with Artix | To become an effective Artix developer you need an understanding of the following:                                                                   |
|--------------------------------|----------------------------------------------------------------------------------------------------|
|                                | <ol> <li>The syntax for WSDL files and the Artix extensions to the WSDL specification.</li> </ol>                                                    |
|                                | 2. The relationship between Artix WSDL extensions, ART plug-ins, and setting configuration entries.                                                  |
|                                | 3. The Artix APIs that you can use in your application.                                                                                              |
|                                | <ol> <li>Artix Designer, a GUI tool that enables you to write, generate, and edit<br/>WSDL files, and to generate, compile, and run code.</li> </ol> |
|                                | This book introduces these four concepts. The other books in the Artix documentation library covers the same technologies in greater detail.         |
| Artix features                 | Artix includes the following unique features:                                                                                                    |
|                                | <ul> <li>Support for multiple transports and message data formats</li> </ul>                                                                         |
|                                | • C++ and Java development                                                                                                    |
|                                | Message routing                                                                                                    |
|                                | Cross-middleware transaction support                                                                                                    |
|                                | Asynchronous Web services                                                                                                    |
|                                | <ul> <li>Deployment of services as plug-ins via the Artix container</li> </ul>                                                                       |
|                                | <ul> <li>Role-based security, single sign-on, and security integration</li> </ul>                                                                    |
|                                | <ul> <li>Session management and stateful Web services</li> </ul>                                                                                     |
|                                | Look-up services                                                                                                    |
|                                | • Load-balancing                                                                                                    |
|                                | High-availability service clustering                                                                                                    |
|                                | Integration with EJBs                                                                                                    |
|                                | Easy-to-use development tools                                                                                                    |
|                                | Support for Microsoft .NET                                                                                                    |
|                                | <ul> <li>Integration with enterprise management tools such as IBM Tivoli and<br/>BMC Patrol</li> </ul>                                               |
|                                | <ul> <li>Support for XSLT-based message transformation</li> </ul>                                                                                    |
|                                | <ul> <li>No need to hard-code WSDL references into applications</li> </ul>                                                                           |
|                                |                                                                                                    |

## Supported transports and protocols

A *transport* is an on-the-wire format for messages; whereas a *protocol* is a transport that is defined by an open specification. For example, WebSphere MQ and Tuxedo are transports, while HTTP and IIOP are protocols.

In Artix, both protocols and transports are referred to as transports. Artix supports the following message transports:

- HTTP
- BEA Tuxedo
- IBM WebSphere MQ (formerly MQSeries)
- TIBCO Rendezvous<sup>™</sup>
- IIOP
- CORBA
- Java Messaging Service

### Supported payload formats

A *payload format* defines the layout of a message delivered over a transport. Artix can automatically transform between the following payload formats:

- CORBA Common Data Representation (CDR)
- G2++
- Fixed record length (FRL)
- SOAP
- Pure XML
- Tagged (variable record length)
- TibrvMsg (a TIBCO Rendezvous format)
- Tuxedo's Field Manipulation Language (FML)

### Artix for z/OS

Artix for z/OS allows you to design, create, and deploy a variety of enterprise integration solutions for the mainframe. These solutions include:

- Non-intrusively exposing existing mainframe applications to the network as Web services and CORBA objects, with no need to recode the mainframe applications.
- Developing new mainframe-based Web service applications from WSDL definitions.

|                     | An application can be exposed as both a Web service and a CORBA object that can accept client requests via SOAP over HTTP or HTTPS, SOAP over WebSphere MQ, or IIOP over TCP/IP. Thus, Artix for z/OS enables you to transform basic mainframe applications into true multi-protocol applications that are accessible throughout the entire enterprise. |
|---------------------|----------------------------------------------------------------------------------------------------|
|                     | Artix for z/OS is delivered in separate packages, as follows:                                                                                                    |
|                     | <ul> <li>Artix for z/OS is a separate add-on package that provides the on-host<br/>mainframe components for development and deployment of Artix<br/>services on the mainframe.</li> </ul>                                                                                                    |
|                     | • The Artix for z/OS off-host components are automatically included with Artix for the Windows, Linux, and Solaris platforms.                                                                                                    |
|                     | For more information on mainframe support in Artix, see the documentation for Artix for z/OS at http://www.iona.com/support/docs/index.xml.                                                                                                    |
| Artix Orchestration | Artix Orchestration is an add-on kit that must be installed into an existing Artix installation, as follows:                                                                                                    |
|                     | <ul> <li>The Artix Orchestration add-on for all supported operating systems<br/>provides support for the Artix Orchestration BPEL engine.</li> </ul>                                                                                                    |
|                     | <ul> <li>The Artix Orchestration add-on for Windows, Linux, and Solaris<br/>integrates orchestration development tools into Artix Designer.</li> </ul>                                                                                                    |
|                     | The installation requirements are further described in the Artix Orchestration Installation Guide.                                                                                                    |
|                     | Artix Orchestration adds support for designing an orchestrated set of Web services using the standard Business Process Execution Language (BPEL), and for integrating your orchestrated set of services into your Artix environment.                                                                                                    |
|                     | Artix Orchestration adds the following features to Artix:                                                                                                    |
|                     | BPEL Designer integrated into Eclipse alongside Artix Designer                                                                                                    |
|                     | <ul> <li>Artix Orchestration and Artix Orchestration Debug perspectives for<br/>Eclipse</li> </ul>                                                                                                    |
|                     | An Artix Orchestration server for hosting and managing deployed BPEL processes                                                                                                    |
|                     | A Web-based Administration Console for the Artix Orchestration server                                                                                                    |
|                     | A persistent storage option for the Artix Orchestration server                                                                                                    |
|                     | Demonstration code                                                                                                    |

- Documentation embedded as Eclipse Help
- An Artix Orchestration tutorial

# **Solving Problems with Artix**

| <ul> <li>Artix allows you to solve problems arising from the integration of existing back-end systems using a service-oriented approach. Artix allows you to develop new services using C++ or Java, and to retain all of the enterprise levels of service that you require.</li> <li>There are three phases to an Artix project: <ol> <li>The design phase, where you define your services and define how they are integrated using Artix contracts.</li> </ol> </li> <li>The development phase, where you write the application code required to implement new services.</li> <li>The deployment phase, where you configure and deploy your Artix solution.</li> </ul> |
|----------------------------------------------------------------------------------------------------|
| In the design phase, you define the logical layout of your system in an Artix contract. The logical or abstract definition of a system includes: the services that it contains, the operations each service offers, and the data the services will use to exchange information.<br>Once you have defined the logical aspects of your system, you then add the physical network details to the contracts.<br>The physical details of your system include the transports and payload formats used by your services, as well as any routing schemes needed to connect services that use different transports or payload formats.                                            |
| <ul> <li>Artix Designer and the Artix command-line tools automate the mapping of your service descriptions into WSDL-based Artix contracts. These tools allow you to:</li> <li>Import existing WSDL documents</li> <li>Create Artix contracts from scratch</li> <li>Generate Artix contracts from: <ul> <li>CORBA IDL</li> <li>A description of tagged data</li> <li>A description of fixed record length data</li> <li>A COBOL copybook</li> </ul> </li> </ul>                                                                                                    |

- A Java class
- Add the following bindings to an Artix contract:
  - CORBA
  - Fixed record length
  - SOAP
  - Tagged data
  - XML

| Development phase | You must write Artix application code if your solution involves creating new applications or a custom router, or involves using the Artix session management feature. The first step in writing Artix code is to generate client stub code and server skeleton code from the Artix contracts that you created in the design phase. You can generate this code using Artix Designer or the Artix command-line tools. |
|-------------------|----------------------------------------------------------------------------------------------------|
|                   | After you have generated the client stub code and server skeleton code, you can develop the code that implements the business logic you require. For most applications, Artix-generated code allows you to stick to using standard $C++$ or Java code for writing business logic.                                                                                                    |
|                   | Artix Designer is integrated with the open-source Eclipse application framework, but you are not required to use Eclipse for the whole project. Once the stub code is generated, you can switch to your favorite development environment to develop and debug the application code.                                                                                                    |
|                   | Artix also provides advanced APIs for directly manipulating messages, for writing message handlers, and for other advanced features your application might require. These can be plugged into the Artix runtime for customized processing of messages.                                                                                                    |
| Deployment phase  | In the deployment phase, you configure the Artix runtime to fine-tune the Artix bus for your new Artix system. This involves modifying the Artix configuration files and editing the Artix contracts that describe your solution to fit the exact circumstances of your deployment environment.                                                                                                    |
|                   | This phase also includes the managing of the deployed system. This might<br>involve, for example, using an enterprise management tool such as Tivoli<br>along with the Artix command interface. These tools allow you to further<br>fine-tune your system.                                                                                                    |

# **Using the Artix Documentation**

| Overview                  | The Artix library consists of a number of guides to help you use Artix. The guides are organized in groups that reflect the three phases of Artix problem solving. This section gives a brief overview of each guide and suggests an order in which to read the library. |
|---------------------------|----------------------------------------------------------------------------------------------------|
| If you are new to Artix   | If you are approaching Artix for the first time, work through the library in the following order:                                                                                                    |
|                           | 1. Getting Started with Artix (this book)                                                                                                    |
|                           | 2. Using Artix Designer                                                                                                    |
|                           | 3. Artix Technical Use Cases                                                                                                    |
|                           | 4. Building Service-Oriented Infrastructures with Artix                                                                                                    |
|                           | 5. Writing Artix Contracts                                                                                                    |
|                           | <ol> <li>Developing Artix Applications in C++, or<br/>Developing Artix Applications in Java</li> </ol>                                                                                                    |
|                           | 7. Configuring and Deploying Artix Solutions                                                                                                    |
|                           | In addition, the following publications provide useful background information:                                                                                                    |
|                           | <ul> <li>Understanding Web Services: XML, WSDL, SOAP, and UDDI, by Eric<br/>Newcomer</li> </ul>                                                                                                    |
|                           | <ul> <li>Understanding SOA with Web Services, by Eric Newcomer and Greg<br/>Lomow</li> </ul>                                                                                                    |
|                           | • The W3C XML Schema page at www.w3.org/XML/Schema                                                                                                    |
|                           | THE W3C WSDL specification at www.w3.org/TR/wsdl                                                                                                    |
| Designing Artix solutions | The design and planning section of the library has two guides:                                                                                                    |
|                           | Building Service-Oriented Infrastructures with Artix                                                                                                    |
|                           | Writing Artix Contracts                                                                                                    |

*Building Service Oriented Infrastructures with Artix* introduces service oriented architectures (SOA), and provides an overview of the ways Artix can facilitate the deployment of an enterprise quality SOA. It uses concrete use cases to illuminate the value of a SOA, then provides a bird's eye view of the distributed, extensible architecture of Artix.

*Writing Artix Contracts* discusses how to describe your services and their integration using Artix contracts, and describes in detail the Artix extensions to WSDL that are used to describe non-SOAP payload formats, transports, and routing rules.

#### **Developing Artix applications**

The Artix documentation suite includes three primary development guides:

- Developing Artix Applications in C++
- Developing Artix Applications in Java
- Developing Advanced Artix Plug-Ins in C++

Both of the *Developing Artix Applications* guides describe how to develop clients, servers, and container plug-ins using the Artix APIs. They discuss how the Artix code generators map XML Schema types to code and show how to work with the generated types.

The Java guide also explains how to develop message handlers, plug-ins, and custom message transports. For C++ developers, this material is covered in the *Developing Advanced Artix Plug-Ins* guide.

In addition to the primary developer guides, the Artix documentation suite includes the following reference material:

- Artix Glossary
- Java API reference in JavaDoc format
- C++ API reference in Doxygen format
- Microsoft .NET reference in Ndoc format
- Artix Command Line Reference
- Artix WSDL Extension Reference

## Deploying and managing Artix solutions

Configuring and Deploying Artix Solutions explains how to configure and deploy and Artix services in the Artix runtime environment. It describes the Artix configuration file, where to locate the contracts that control your Artix services, and how to start and run Artix applications.

The Artix Configuration Reference provides a comprehensive reference for the configuration variables in an Artix configuration domain.

In addition, the following guides explain how to integrate Artix with third-party enterprise management systems:

- AmberPoint Integration Guide
- BMC Patrol Integration Guide
- CA WSDM Integration Guide
- IBM Tivoli Integration Guide

Lastly, Artix provides the Artix Security Guide, which describes security configuration and management.

### Latest updates

The latest updates to the Artix 4.1 documentation can be found at: http://www.iona.com/support/docs/artix/4.1/index.xml.

CHAPTER 1 | Introduction

## CHAPTER 2

# **Artix Concepts**

*This chapter introduces the key concepts used in the Artix product.* 

In this chapter

This chapter discusses the following topics:

| The Artix Runtime Components | page 30 |
|------------------------------|---------|
| The Artix Bus                | page 31 |
| Artix Endpoints              | page 32 |
| Artix Contracts              | page 33 |
| Artix Services               | page 35 |

## **The Artix Runtime Components**

#### How it fits together

Artix is comprised of a group of components that are built on the Adaptive Runtime Technology (ART) platform:

- The Artix Bus is at the core of Artix, and provides the support for various transports and payload formats.
- Artix Contracts describe your applications in such a way that they become services that can be deployed as Artix Endpoints.
- Artix Services include a number of advanced services, such as the locator and session manager. Each Artix service is defined with an Artix contract and can be deployed as an Artix endpoint.

Figure 2 illustrates how the Artix elements fit together.

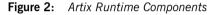

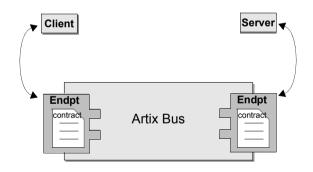

### Plugability

Because Artix is built on ART, all Artix services are implemented as plug-ins. You can also deploy your own services as plug-ins. This means that you can host any Artix service either as a standalone application or as a plug-in to another Artix application.

Each separate service, regardless of how it is deployed, becomes a separate endpoint.

# The Artix Bus

| Overview | The Artix bus is at the heart of the Artix architecture. It is the component that hosts the services that you create and connects your applications to those services.                                                                                                    |
|----------|----------------------------------------------------------------------------------------------------|
|          | The bus is also responsible for translating data from one format into another. This translation process works as follows:                                                                                                    |
|          | 1. Reader plug-ins accept incoming data in one format.                                                                                                    |
|          | 2. The Artix bus directly translates the data into another format.                                                                                                    |
|          | 3. Writer plug-ins write the data back out to the wire in the new format.                                                                                                    |
|          | In this way, Artix enables all of the services in your company to communicate, without needing to communicate in the same way. It also means that clients can contact services without understanding the native language of the server handling requests.                                                                               |
| Benefits | While other products provide some ability to expose applications as<br>services, they frequently require a good deal of coding. The Artix bus<br>eliminates the need to modify your applications or write code by directly<br>translating the application's native communication protocol into any of the<br>other supported protocols. |
|          | For example, by deploying an Artix instance with a SOAP-over-WebSphere<br>MQ endpoint and a SOAP-over-HTTP endpoint, you can expose a<br>WebSphere MQ application directly as a Web service. The WebSphere MQ<br>application does not need to be altered or made aware that it is being<br>exposed using SOAP over HTTP.                |
|          | The Artix bus translation facility also makes it a powerful integration tool.<br>Unlike traditional EAI products, Artix translates directly between different<br>middlewares without first translating into a canonical format. This saves<br>processing overhead and increases the speed at which messages are<br>transmitted.         |

# **Artix Endpoints**

#### Overview

An Artix endpoint is the connection point at which a service or a service consumer connects to the Artix bus. Endpoints are described by a contract describing the services offered and the physical representation of the data on the network.

### **Reconfigurable connection**

An Artix endpoint provides an abstract connection point between applications, as shown in Figure 2 on page 30. The benefit of this abstract connection is that it allows you to change the underlying communication mechanism without recoding any of your applications. You only need to modify the contract describing the endpoint.

For example, if one of your back-end service providers is a Tuxedo application and you want to swap it for a CORBA implementation, you simply change the endpoint's contract to contain a CORBA connection to the Artix bus. The clients accessing the back-end service provider do not need to be aware of the change.

# **Artix Contracts**

### Overview

Artix contracts are written in WSDL. In this way, a standard language is used to describe the characteristics of services and their associated Artix endpoints. By defining characteristics such as service operations and messages in an abstract way—independent of the transport or protocol used to implement the endpoint—these characteristics can be bound to a variety of protocols and formats.

Artix allows an abstract definition to be bound to multiple specific protocols and formats. This means that the same definitions can be reused in multiple implementations of a service. Artix contracts define the services exposed by a set of systems, the payload formats and transports available to each system, and the rules governing how the systems interact with each other. The simplest Artix contract defines a pair of systems with a shared interface, payload format, and transport. Artix contracts, however, can define very complex integration scenarios.

WSDL elements

Understanding Artix contracts requires some familiarity with WSDL. The key WSDL elements are as follows:

WSDL types provide data type definitions used to describe messages.

**A WSDL message** is an abstract definition of the data being communicated. Each part of a message is associated with a defined type.

**A WSDL operation** is an abstract definition of the capabilities supported by a service, and is defined in terms of input and output messages.

A WSDL portType is a set of abstract operation descriptions.

A WSDL binding associates a specific data format for operations defined in a portType.

**A WSDL port** specifies the transport details for a binding, and defines a single communication endpoint.

A WSDL service specifies a set of related ports.

### The Artix contract

An Artix contract is specified in WSDL and is conceptually divided into logical and physical components.

### The logical contract

The logical contract specifies components that are independent of the underlying transport and wire format. It fully specifies the data structure and the possible operations or interactions with the interface. It enables Artix to generate skeletons and stubs without having to define the physical characteristics of the connection (transport and wire format).

The logical contract includes the types, message, operation, and portType elements of the WSDL file.

### The physical contract

The physical component of an Artix contract defines the format and transport-specific details. For example:

- The wire format, middleware transport, and service groupings
- The connection between the portType operations and wire formats
- Buffer layout for fixed formats
- Artix extensions to WSDL

The physical contract includes the  ${\tt binding},\,{\tt port},\,{\tt and}\,\,{\tt service}$  elements of the WSDL file.

# **Artix Services**

| Overview  | In addition to the core Artix components, Artix also provides the following services:                                                                                                    |
|-----------|----------------------------------------------------------------------------------------------------|
|           | Container                                                                                                    |
|           | Locator                                                                                                    |
|           | Session manager                                                                                                    |
|           | Transformer                                                                                                    |
|           | Accessing contracts and references                                                                                                    |
|           | These services provide advanced functionality that Artix deployments can use to gain even more flexibility.                                                                                                    |
| Container | The Artix container provides a consistent mechanism for deploying and<br>managing Artix services. It allows you to write Web service implementations<br>as Artix plug-ins and then deploy your services into the Artix container.               |
|           | Using the container eliminates the need to write your own C++ or Java server mainline. Instead, you can deploy your service by simply passing the location of a generated deployment descriptor to the Artix container's administration client. |
|           | IONA strongly recommends that all new client and server Artix implementations be implemented and deployed in an Artix container.                                                                                                    |
| Locator   | The Artix locator provides service look-up and load balancing functionality to an Artix deployment. It isolates clients from changes in a server's contact information.                                                                         |
|           | The Artix WSDL contract defines how the client contacts the server, and contains the address of the Artix locator. The locator provides the client with a reference to the server.                                                              |
|           | Servers are automatically registered with the locator when they start, and service endpoints are automatically made available to clients without the need for additional coding.                                                                |

| Session manager                    | The Artix session manager is a group of plug-ins that work together to<br>manage the number of concurrent clients that access a group of services.<br>This enables you to control how long each client can use the services in the<br>group before having to check back with the session manager.<br>In addition, the session manager has a pluggable policy callback<br>mechanism that enables you to implement your own session management<br>policies. |
|------------------------------------|----------------------------------------------------------------------------------------------------|
| Transformer                        | The Artix transformer provides Artix with a way to transform operation<br>parameters on the wire using rules written in Extensible Style Sheet<br>Transformation (XSLT) scripts. The transformer can be used to provide a<br>simple means of transforming data. For example, it can be used to develop<br>an application that accepts names as a single string and returns them as<br>separate first and last name strings.                               |
|                                    | The transformer can also be placed between two applications where it can<br>transform messages as they pass between the applications. This<br>functionality allows you to connect applications that do not use exactly the<br>same interfaces and still realize the benefits of not using a canonical format<br>without rewriting the underlying applications.                                                                                            |
| Accessing contracts and references | Accessing contracts and references in Artix refers to enabling client and server applications to find WSDL service contracts and references. Using the techniques and conventions of Artix avoids the need to hard code WSDL into your client and server applications.                                                                                                    |
| For more information               | For more information on Artix services, see <i>Configuring and Deploying Artix</i> Solutions.                                                                                                    |

# CHAPTER 3

# Understanding WSDL

Artix contracts use WSDL documents to describe services and the data they use.

This chapter discusses the following topics:

| WSDL Basics                     | page 38 |
|---------------------------------|---------|
| Abstract Data Type Definitions  | page 41 |
| Abstract Message Definitions    | page 44 |
| Abstract Interface Definitions  | page 47 |
| Mapping to the Concrete Details | page 50 |

In this chapter

# **WSDL** Basics

| Overview                    | Web Services Description Language (WSDL) is an XML document format<br>used to describe services offered over the Web. WSDL is standardized by<br>the World Wide Web Consortium (W3C) and is currently at revision 1.1.<br>You can find the standard on the W3C website at www.w3.org/TR/wsdl.                                                                                                    |  |  |
|-----------------------------|----------------------------------------------------------------------------------------------------|--|--|
| Elements of a WSDL document | <ul> <li>A WSDL document is made up of the following elements:</li> <li>import allows you to import another WSDL or XSD file.</li> <li>Logical contract elements: <ul> <li>types</li> <li>message</li> <li>operation</li> <li>portType</li> </ul> </li> <li>Physical contract elements: <ul> <li>binding</li> <li>port</li> <li>service</li> </ul> </li> <li>These elements are described in "WSDL elements" on page 33.</li> </ul>                                                                                |  |  |
| Abstract operations         | The abstract definition of <i>operations</i> and <i>messages</i> is separated from the concrete data formatting definitions and network protocol details. As a result, the abstract definitions can be reused and recombined to define several endpoints. For example, a service can expose identical operations with slightly different concrete data formats and two different network addresses. Alternatively, one WSDL document could be used to define several services that use the same abstract messages. |  |  |
| The portType                | A <i>portType</i> is a collection of abstract operations that define the actions provided by an endpoint.                                                                                                    |  |  |

| Concrete details                     | When a portType is mapped to a concrete data format, the result is a concrete representation of the abstract definition, in the form of reusable <i>binding</i> . A <i>port</i> is defined by associating a network address with a reusable binding, in the form of an endpoint. A collection of ports (or endpoints) define a service.                                       |  |  |
|--------------------------------------|----------------------------------------------------------------------------------------------------|--|--|
|                                      | Because WSDL was intended to describe services offered over the Web, the concrete message format is typically SOAP and the network protocol is typically HTTP. However, WSDL documents can use any concrete message format and network protocol. In fact, Artix contracts bind operations to several data formats and describe the details for a number of network protocols. |  |  |
| Namespaces and imported descriptions | WSDL supports the use of XML namespaces defined in the definition element as a way of specifying predefined extensions and type systems in a WSDL document. WSDL also supports importing WSDL documents and fragments for building modular WSDL collections.                                                                                                    |  |  |
| Example                              | Example 1 shows a simple WSDL document.                                                                                                    |  |  |
|                                      | Example 1: Simple WSDL example                                                                                                    |  |  |
|                                      |                                                                                                    |  |  |
|                                      | <pre><definitions <="" name="HelloWorld.wsdl" pre="" targetnamespace="http://www.iona.com/artix/HelloWorld"></definitions></pre>                                                                                                    |  |  |
|                                      | <pre>xmlns="http://schemas.xmlsoap.org/wsdl/"</pre>                                                                                                    |  |  |
|                                      | <pre>xmlns:soap="http://schemas.xmlsoap.org/wsdl/soap/"</pre>                                                                                                    |  |  |
|                                      | <pre>xmlns:tns="http://www.iona.com/artix/HelloWorld"</pre>                                                                                                    |  |  |
|                                      | <pre>xmlns:wsdl="http://schemas.xmlsoap.org/wsdl/"</pre>                                                                                                    |  |  |
|                                      | <pre>xmlns:xsd="http://www.w3.org/2001/XMLSchema"&gt;</pre>                                                                                                    |  |  |
|                                      | <types></types>                                                                                                    |  |  |
|                                      | <pre><schema <="" pre="" targetnemograge="http://www.iona.com/artiw/WalleWarld"></schema></pre>                                                                                                    |  |  |
|                                      | <pre>targetNamespace="http://www.iona.com/artix/HelloWorld"     xmlns="http://www.w3.org/2001/XMLSchema"&gt;</pre>                                                                                                    |  |  |
|                                      | <pre><element name="InElement" type="string"></element></pre>                                                                                                    |  |  |
|                                      | <pre><element name="OutElement" type="string"></element></pre>                                                                                                    |  |  |
|                                      |                                                                                                    |  |  |

</types>

### **Example 1:** Simple WSDL example (Continued)

```
<message name="RequestMessage">
       <part element="tns:InElement" name="InPart"/>
   </message>
   <message name="ResponseMessage">
       <part element="tns:OutElement" name="OutPart"/>
   </message>
   <portType name="HelloWorldPT">
       <operation name="sayHi">
           <input message="tns:RequestMessage"
            name="sayHiRequest"/>
           <output message="tns:ResponseMessage"</pre>
            name="sayHiResponse"/>
       </operation>
   </portType>
   <binding name="HelloWorldPTSOAPBinding"</pre>
            type="tns:HelloWorldPT">
       <soap:binding style="document"
            transport="http://schemas.xmlsoap.org/soap/http"/>
       <operation name="sayHi">
           <soap:operation soapAction="" style="document"/>
           <input name="sayHiRequest">
               <soap:body use="literal"/>
           </input>
           <output name="sayHiResponse">
               <soap:body use="literal"/>
           </output>
       </operation>
   </binding>
   <service name="HelloWorldService">
       <port binding="tns:HelloWorldPTSOAPBinding"</pre>
             name="HelloWorldPort">
           <soap:address
location="http://localhost:9000/HelloWorldService/
   HelloWorldPort"/>
       </port>
   </service>
</definitions>
```

# **Abstract Data Type Definitions**

| Overview                 | Applications typically use data types that are more complex than the primitive types, like int, defined by most programming languages. WSDL documents represent these complex data types using a combination of schema types defined in referenced external XML schema documents and complex types described in types elements.                                                                                                    |  |  |
|--------------------------|----------------------------------------------------------------------------------------------------|--|--|
| Complex type definitions | <ul> <li>Complex data types are described in a types element. The W3C specification states that XSD is the preferred canonical type system for a WSDL document. Therefore, XSD is treated as the intrinsic type system. Because these data types are abstract descriptions of the data passed over the wire and not concrete descriptions, there are a few guidelines on using XSD schemas to represent them:</li> <li>Use elements, not attributes.</li> <li>Do not use protocol-specific types as base types.</li> <li>Define arrays using the SOAP 1.1 array encoding format.</li> <li>WSDL does allow for the specification and use of alternative type systems within a document.</li> </ul> |  |  |
| Example                  | <pre>The structure, personalInfo, defined in Example 2, contains a string, an int, and an enum. The string and the int both have equivalent XSD types and do not require special type mapping. The enumerated type hairColorType, however, does need to be described in XSD. Example 2: personalInfo structure enum hairColorType {red, brunette, blonde}; struct personalInfo { string name; int age; hairColorType hairColor; }</pre>                                                                                                    |  |  |

Example 3 shows one mapping of personalInfo into XSD. This mapping is a direct representation of the data types defined in Example 2.

hairColorType is described using a named simpleType because it does not have any child elements. personalInfo is defined as an element so that it can be used in messages later in the contract.

**Example 3:** XSD type definition for personalInfo

```
<tvpes>
  <xsd:schema targetNamespace="http://iona.com/personal/schema"</pre>
   xmlns:xsd1="http://iona.com/personal/schema" xmlns="http://
   www.w3.org/2000/10/XMLSchema"/>
    <simpleType name="hairColorType">
     <restriction base="xsd:string">
        <enumeration value="red"/>
        <enumeration value="brunette"/>
        <enumeration value="blonde"/>
      </restriction>
    </simpleType>
    <element name="personalInfo">
      <complexType>
        <sequence>
            <element name="name" type="xsd:string"/>
            <element name="age" type="xsd:int"/>
           <element name="hairColor" type="xsd1:hairColorType"/>
        </sequence>
      </complexType>
    </element>
</types>
```

Another way to map personalInfo is to describe hairColorType in-line as shown in Example 4. With this mapping, however, you cannot reuse the description of hairColorType.

### **Example 4:** Alternate XSD Mapping for personalInfo

```
<types>
<xsd:schema targetNamespace="http://iona.com/personal/schema"
xmlns:xsd1="http://iona.com/personal/schema" xmlns="http://
www.w3.org/2000/10/XMLSchema"/>
<element name="personalInfo">
<complexType>
<sequence>
<element name="name" type="xsd:string"/>
<element name="age" type="xsd:int"/>
```

## Example 4: Alternate XSD Mapping for personalInfo (Continued)

# **Abstract Message Definitions**

| Overview                     | WSDL is designed to describe how data is passed over a network. It describes data that is exchanged between two endpoints in terms of abstract messages described in message elements.                                                                                                    |
|------------------------------|----------------------------------------------------------------------------------------------------|
|                              | Each abstract message consists of one or more parts, defined in $\ensuremath{\mathtt{part}}$ elements.                                                                                                    |
|                              | These abstract messages represent the parameters passed by the operations defined by the WSDL document and are mapped to concrete data formats in the WSDL document's binding elements.                                                                                                    |
| Messages and parameter lists | For simplicity in describing the data consumed and provided by an<br>endpoint, WSDL documents allow abstract operations to have only one<br>input message, the representation of the operation's incoming parameter<br>list, and only one output message, the representation of the data returned by<br>the operation. |
|                              | In the abstract message definition, you cannot directly describe a message<br>that represents an operation's return value. Therefore, any return value must<br>be included in the output message.                                                                                                    |
|                              | Messages allow for concrete methods defined in programming languages like C++ to be mapped to abstract WSDL operations. Each message contains a number of part elements that represent one element in a parameter list.                                                                                                |
|                              | Therefore, all of the input parameters for a method call are defined in one message and all of the output parameters, including the operation's return value, are mapped to another message.                                                                                                    |
| Example                      | For example, imagine a server that stores personal information as defined in Example 2 on page 41 and provides a method that returns an employee's data based on an employee ID number.                                                                                                    |

The method signature for looking up the data would look similar to Example 5.

## **Example 5:** Method for Returning an Employee's Data

personalInfo lookup(long empId)

This method signature could be mapped to the WSDL fragment shown in Example 6.

## Example 6: WSDL Message Definitions

```
<message name="personalLookupRequest">
  <part name="empId" type="xsd:int" />
  </message>
  <message name="personalLookupResponse>
   <part name="return" element="xsd1:personalInfo" />
  </message>
```

Each message in a WSDL document must have a unique name within its namespace. Choose message names that show whether they are input messages (requests) or output messages (responses).

Message parts are the formal data elements of the abstract message. Each part is identified by a name attribute and by either a type or an element attribute that specifies its data type. The data type attributes are listed in Table 1.

 Table 1:
 Part Data Type Attributes

Message naming

Message parts

| Attribute                 | Description                                                                         |
|---------------------------|-------------------------------------------------------------------------------------|
| type=" <i>type_name</i> " | The datatype of the part is defined by a simpleType or complexType called type_name |
| element="elem_name"       | The datatype of the part is defined by an element called <i>elem_name</i> .         |

Messages are allowed to reuse part names. For instance, if a method has a parameter,  $f_{00}$ , which is passed by reference or is an in/out, it can be a part in both the request message and the response message. An example of parameter reuse is shown in Example 7.

## **Example 7:** Reused Part

```
<message name="fooRequest">
  <part name="foo" type="xsd:int"/>
</message>
<message name="fooReply">
  <part name="foo" type="xsd:int"/>
</message>
```

# **Abstract Interface Definitions**

| Overview                 | WSDL $portType$ elements define, in an abstract way, the operations offered<br>by a service. The operations defined in a port type list the input, output, and<br>any fault messages used by the service to complete the transaction the<br>operation describes.                                                                   |  |  |
|--------------------------|----------------------------------------------------------------------------------------------------|--|--|
| Port types               | A portType can be thought of as an interface description. In many Web service implementations there is a direct mapping between port types and implementation objects. Port types are the abstract unit of a WSDL document that is mapped into a concrete binding to form the complete description of what is offered over a port. |  |  |
|                          | Port types are described using the portType element in a WSDL document.<br>Each port type in a WSDL document must have a unique name, specified<br>using the name attribute, and is made up of a collection of operations,<br>described in operation elements. A WSDL document can describe any<br>number of port types.           |  |  |
| Operations               | Operations, described in operation elements in a WSDL document, are an abstract description of an interaction between two endpoints. For example, a request for a checking account balance and an order for a gross of widgets can both be defined as operations.                                                                  |  |  |
|                          | Each operation within a port type must have a unique name, specified using the required name attribute.                                                                                                    |  |  |
| Elements of an operation | Each operation is made up of a set of elements. The elements represent the messages communicated between the endpoints to execute the operation.                                                                                                    |  |  |
|                          | The elements that can describe an operation are listed in Table 2.                                                                                                    |  |  |
|                          | Table 2:         Operation Message Elements                                                                                                    |  |  |
|                          | Element                                                                                                    |  |  |

| Element | Description                                                                                                    |  |
|---------|----------------------------------------------------------------------------------------------------|--|
| input   | Specifies a message that is received from another endpoint.<br>This element can occur at most once for each operation. |  |

| Element | Description                                                                                                    |  |
|---------|----------------------------------------------------------------------------------------------------|--|
| output  | Specifies a message that is sent to another endpoint. This element can occur at most once for each operation.                                                    |  |
| fault   | Specifies a message used to communicate an error condition<br>between the endpoints. This element is not required and can<br>occur an unlimited number of times. |  |

 Table 2:
 Operation Message Elements (Continued)

An operation is required to have at least one input or output element. The elements are defined by two attributes listed in Table 3.

| Table 3: | Attributes | of the | Input and | Output Elements | ; |
|----------|------------|--------|-----------|-----------------|---|
|----------|------------|--------|-----------|-----------------|---|

| Attribute | Description                                                                                                    |  |
|-----------|----------------------------------------------------------------------------------------------------|--|
| name      | Identifies the message so it can be referenced when mapping<br>the operation to a concrete data format. The name must be<br>unique within the enclosing port type.                                                    |  |
| message   | Specifies the abstract message that describes the data being sent or received. The value of the message attribute must correspond to the name attribute of one of the abstract messages defined in the WSDL document. |  |

It is not necessary to specify the name attribute for all input and output elements; WSDL provides a default naming scheme based on the enclosing operation's name.

If only one element is used in the operation, the element name defaults to the name of the operation. If both an input and an output element are used, the element name defaults to the name of the operation with Request or Response respectively appended to the name.

## **Return values**

Because the port type is an abstract definition of the data passed during an operation, WSDL does not provide for return values to be specified for an operation. If a method returns a value, it is mapped into the output message as the last part of that message. The concrete details of how the message parts are mapped into a physical representation are described in "Bindings" on page 50.

## Example

For example, in implementing a server that stores personal information in the structure defined in Example 2 on page 41, you might use an interface similar to the one shown in Example 8.

#### Example 8: personalInfo Lookup Interface

```
interface personalInfoLookup
{
    personalInfo lookup(in int empID)
    raises(idNotFound);
}
```

This interface could be mapped to the port type in Example 9.

**Example 9:** personalInfo Lookup Port Type

```
<types>
. . .
 <element name="idNotFound" type="idNotFoundType">
 <complexType name="idNotFoundType">
   <sequence>
     <element name="ErrorMsg" type="xsd:string"/>
      <element name="ErrorID" type="xsd:int"/>
   </sequence>
  </complexType>
</types>
<message name="personalLookupRequest">
 <part name="empId" type="xsd:int" />
</message>
<message name="personalLookupResponse">
  <part name="return" element="xsd1:personalInfo" />
</message>
<message name="idNotFoundException">
  <part name="exception" element="xsd1:idNotFound" />
</message>
<portType name="personalInfoLookup">
  <operation name="lookup">
   <input name="empID" message="personalLookupRequest" />
   <output name="return" message="personalLookupResponse" />
   <fault name="exception" message="idNotFoundException" />
 </operation>
</portType>
```

# Mapping to the Concrete Details

| Overview | The abstract definitions in a WSDL document are intended to be used in defining the interaction of real applications that have specific network addresses, use specific network protocols, and expect data in a particular format. To fully define these real applications, the abstract definitions discussed in the previous section must be mapped to concrete representations of the data passed between applications. The details describing the network protocols in use must also be added. |
|----------|----------------------------------------------------------------------------------------------------|
|          | This is accomplished in the WSDL bindings and ports elements. WSDL binding and port syntax is not tightly specified by the W3C. A specification is provided that defines the mechanism for defining these syntaxes. However, the syntaxes for bindings other than SOAP and for network transports other than HTTP are not defined in a W3C specification.                                                                                                    |
| Bindings | Bindings describe the mapping between the abstract messages defined for<br>each port type and the data format used on the wire. Bindings are described<br>in binding elements in the WSDL file. A binding can map to only one port<br>type, but a port type can be mapped to any number of bindings.                                                                                                    |
|          | It is within the bindings that you specify details such as parameter order, concrete data types, and return values. For example, a binding can reorder the parts of a message to reflect the order required by an RPC call. Depending on the binding type, you can also identify which of the message parts, if any, represent the return type of a method.                                                                                                    |
| Services | To define an endpoint that corresponds to a running service, the port<br>element in the WSDL file associates a binding with the concrete network<br>information needed to connect to the remote service described in the file.<br>Each port specifies the address and configuration information for connecting<br>the application to a network.                                                                                                    |
|          | Ports are grouped within service elements. A service can contain one or<br>many ports. The convention is that the ports defined within a particular<br>service are related in some way. For example all of the ports might be bound<br>to the same port type, but use different network protocols, like HTTP and<br>WebSphere MQ.                                                                                                    |

# CHAPTER 4

# Artix Designer Introduction and Tutorial

This chapter introduces Artix Designer, and outlines how you can use it to build a WSDL file and to generate starting point code.

In this chapter

This chapter discusses the following topics:

| Introduction                         | page 52  |
|--------------------------------------|----------|
| Artix Designer Tutorial              | page 59  |
| Tutorial: Creating a Blank WSDL File | page 62  |
| Tutorial: Defining the WSDL Elements | page 64  |
| Tutorial: Generating Code            | page 88  |
| Tutorial: Adding Logic to the Code   | page 95  |
| Tutorial: Running the Applications   | page 101 |

# Introduction

| Overview        | Artix Designer is a GUI development tool that ships as a series of plug-ins to<br>the Eclipse platform. Eclipse is an open source development platform and<br>application framework for building software, as described at eclipse.org.<br>Artix Designer enables you to write and edit the WSDL files that describe<br>Artix resources and their integration, and to generate starting point code for<br>a Web service. Artix Designer also includes perspectives that enable you to<br>work with Artix for z/OS and Artix database projects, and to manage<br>deployed Artix services.                                                            |
|-----------------|----------------------------------------------------------------------------------------------------|
| Generating WSDL | <ul> <li>Artix Designer features a number of wizards that enable you to create WSDL files based on:</li> <li>CORBA IDL files</li> <li>Java classes</li> <li>EJB session beans</li> <li>XSD schemas</li> <li>Fixed record-length data</li> <li>Tagged data</li> <li>COBOL copybook files</li> </ul>                                                                                                    |
| The WSDL editor | <ul> <li>Artix Designer's WSDL editor is integrated with its code generation tools, and incorporates a thorough understanding of the Artix extensions to the WSDL standard.</li> <li>For example, Artix Designer automatically adds the required namespace declarations and prefix definitions when you build Artix applications that involve Artix-extended data marshalling schemas, transport protocols, or routing.</li> <li>The Artix Designer WSDL editor provides a number of wizards that take you through the process of creating and editing type, message, portType, binding, service, and route elements in your WSDL files.</li> </ul> |

| Generating code                    | Artix Designer's code generation tool incorporates the same technology as<br>the Artix command-line tools, such as wsdltocpp and wsdltojava. This<br>allows Artix Designer to generate starting point code in C++ and Java<br>based on your WSDL files.<br>Integration with the Eclipse Java Development Tools (JDT) and C/C++<br>Development Tools (CDT) means that any code you create is compiled<br>automatically after you generate it, and is recompiled when you make any<br>changes to your source. |  |  |
|------------------------------------|----------------------------------------------------------------------------------------------------|--|--|
|                                    | <b>Note:</b> The <b>Build Automatically</b> option must be enabled in the Eclipse <b>Project</b> menu for code to be compiled automatically.                                                                                                    |  |  |
|                                    | <ul> <li>The Artix code generator allows you to create a variety of code generation configurations, which you can save and reuse. For example, you can create configurations for:</li> <li>Client and server applications</li> <li>Artix router applications</li> <li>CORBA IDL</li> <li>Artix service plug-ins</li> <li>Container applications for hosting service plug-ins</li> <li>See "Tutorial: Generating Code" on page 88 for an example of the Artix code generator at work.</li> </ul>             |  |  |
| Artix for z/OS off-host components | Starting with Artix 4.0, the off-host components of the Artix for z/OS product are included with the base configuration of Artix Designer. These off-host components are designed to be used in conjunction with the mainframe components of Artix for z/OS, which are separately licensed.                                                                                                    |  |  |
| Launching Artix Designer           | To launch Artix Designer in Windows, select <b>Start (All)</b><br><b>Programs IONA Artix</b> <i>version</i>   <b>Artix Designer</b> .<br>To launch Artix Designer in Linux or Solaris:<br>1. Change to the following directory:<br><i>InstallDir</i> /artix/version/bin                                                                                                    |  |  |
|                                    |                                                                                                    |  |  |

| 2. | Run the following command: |
|----|----------------------------|
|----|----------------------------|

./start\_eclipse

The Eclipse platform launches with the Artix Designer plug-ins loaded.

**Note:** You can install Artix Designer into an existing Eclipse 3.1 or 3.2 installation, as described in "Configuring Eclipse for Artix Designer" in the Artix 4.1 Installation Guide.

| Artix-related perspectives   | <ul> <li>In the Eclipse development framework, a perspective is a predefined layout of the windows, views, menus, and tools in the Eclipse window. The following Artix-related perspectives are shipped with Artix Designer:</li> <li>The Artix perspective is associated with basic Web services projects, as well as CORBA and EJB projects.</li> <li>The Artix for z/OS perspective is associated with Artix for z/OS projects.</li> <li>The Artix Database perspective is associated with Artix database projects.</li> <li>The Artix Container Admin perspective is associated with the container deployment configuration.</li> <li>The optional Artix Orchestration add-on package installs two more perspectives: Artix Orchestration and Artix Orchestration Debug.</li> </ul> |
|------------------------------|----------------------------------------------------------------------------------------------------|
| The Artix perspective        | <ul> <li>When you create a new Artix Designer Web services project, Eclipse automatically switches to the Artix perspective.</li> <li>The Artix perspective provides you with the tools that you need to develop an Artix project in Eclipse. It includes the following features:</li> <li>The Artix toolbar</li> <li>The Navigator view</li> <li>The Outline view</li> </ul>                                                                                                    |
| Artix Designer project types | <ul> <li>In Eclipse, all development is performed within a project. When you create a new project in the Artix perspective, Artix Designer offers a choice between the following project creation wizards:</li> <li>Basic Web services project</li> <li>CORBA Web services project</li> </ul>                                                                                                    |

- Database Web services project
- Web services projects from EJB
- z/OS CORBA Web services project from IDL
- z/OS Web services project starting from an application
- z/OS Web services project starting from DB2
- z/OS Web services project starting from deployment descriptors
- z/OS Web services projects starting from WSDL

A CORBA Web services project creates a WSDL file and a router configuration based on a CORBA IDL data source.

Artix Designer project templates The project creation wizards other than Basic have preselected project templates. When you select one of these wizards, you also select its associated project template.

When you create a new project starting with the **Basic Web services project** wizard, Artix Designer prompts you to specify a template. The template sets up files and a directory structure for you.

The **Empty project** template creates only a project folder and an Eclipse .project file. You must import or link to an existing WSDL file, or create a new one, in order to have a starting point for generating code.

The other project templates create all the starting point code and configuration information needed for your Web services application.

**Note:** When using a template other than **Empty**, you must have a valid WSDL file prepared in advance.

Artix Designer provides the following project templates:

- Empty project
- Artix router
- C++ client
- C++ client and container
- C++ client and server
- C++ container
- C++ server
- Java client
- Java client and container

- Java client and server
- Java container
- Java server

## Using the Artix toolbar

The Artix toolbar gives you quick access to the primary Artix Designer functionality. It contains the following buttons:

 Table 4:
 Artix Designer Toolbar Buttons

| Button                                                                                                    |                | Description                                                                              |
|----------------------------------------------------------------------------------------------------|----------------|------------------------------------------------------------------------------------------|
| A                                                                                                    | dard           | Re-run the last-run Artix Tools configuration. <sup>a</sup>                              |
| 4                                                                                                    | Standard       | Import Artix demos into Artix Designer.                                                  |
| <b>J</b>                                                                                                    | Artix for z/OS | Export Artix for z/OS project (active in the Artix for z/OS perspective).                |
| B                                                                                                    |                | Create a BIM file from the current WSDL file (active in the Artix for z/OS perspective). |
| <ul> <li>Image: A set of the set of the</li></ul> | Art            | Validate selected WSDL for Artix for z/OS (active in the Artix for z/OS perspective).    |
| <b>F</b>                                                                                                    | dard           | Add $import$ element to currently selected WSDL file.                                    |
| *                                                                                                    |                | Add $\mathtt{type}$ element to currently selected WSDL file.                             |
|                                                                                                    | Standard       | Add message element to currently selected WSDL file.                                     |
| 包                                                                                                    |                | Add ${\tt portType}$ element to currently selected WSDL file.                            |
| 6                                                                                                    | q              | Add binding element to currently selected WSDL file.                                     |
| 4                                                                                                    | Standard       | Add service element to currently selected WSDL file.                                     |
| 문                                                                                                    | S              | Add route element to currently selected WSDL file.                                       |

| Button      |          | Description                                                                  |
|-------------|----------|------------------------------------------------------------------------------|
| <b>\$</b> 0 | Standard | Define an access control list (ACL) to apply to a port type or an operation. |
| <b>B</b>    |          | CORBA-enable the current WSDL file after it has a fully defined interface.   |
| <b>₩</b>    | 5        | SOAP-enable the current WSDL file after it has a fully defined interface.    |

a. If a code generation configuration already exists, clicking this button launches the last-used configuration. Click the down arrow next to this button to run other configurations, or to open the Artix Tools dialog.

## **Cheat sheets**

Online help

The Eclipse environment provides an online documentation type that it calls cheat sheets. Cheat sheets are interactive tutorials that guide you step by step through common tasks.

Artix Designer ships with several Artix-related cheat sheets to help you:

- Create an Artix Designer project
- Generate a client-server application
- Create a WSDL file's logical and physical elements
- Generate code for a services plug-in and deploy it in an Artix container

Each cheat sheet lists the steps required to complete a particular task. As you progress from one step to the next, the cheat sheet automatically launches the required tools for you.

Artix Designer also provides cheat sheets to help you learn to use the Artix Container Admin perspective, the Artix for z/OS off-host components, and Artix database services.

To view the available Artix Designer cheat sheets, select **Help|Cheat Sheets**.

Help on Artix Designer is available from within the Eclipse online help system.

Select **Help | Help Contents** to view the Eclipse Help. The Artix Designer Help section is listed in the table of contents frame on the left.

In addition, you can access context-sensitive Help from within the Artix Designer wizards and the Artix Tools window by pressing **F1**.

# **Artix Designer Tutorial**

|   | This section provides an overview of the tutorial on using Artix Designer to create, build, and run two simple Web services client and server applications, one for Java, the other for $C++$ .                                                                  |  |  |
|---|----------------------------------------------------------------------------------------------------|--|--|
| - | The stages of the tutorial, and of most Artix Web services projects, are the following:                                                                                                    |  |  |
|   | 1. Create a new Eclipse project to contain the files for each application.<br>"Tutorial: Creating New Projects" on page 60.                                                                                                    |  |  |
|   | <ol> <li>Create a skeleton WSDL file.</li> <li>"Tutorial: Creating a Blank WSDL File" on page 62.</li> </ol>                                                                                                    |  |  |
|   | <ol> <li>Populate the WSDL file with the necessary parts to define your intended Web service. This tutorial creates a hello world service that responds with a greeting to messages sent.</li> <li>"Tutorial: Defining the WSDL Elements" on page 64.</li> </ol> |  |  |
|   | <ol> <li>Generate skeleton code for your client and server applications.</li> <li>"Tutorial: Generating Code" on page 88.</li> </ol>                                                                                                    |  |  |
|   | <ol> <li>Add customizations to the generated code.</li> <li>"Tutorial: Adding Logic to the Code" on page 95.</li> </ol>                                                                                                    |  |  |
|   | <ol> <li>Run and test your applications.</li> <li>"Tutorial: Running the Applications" on page 101.</li> </ol>                                                                                                    |  |  |

# **Tutorial: Creating New Projects**

| Overview                           | This section begins a tutorial on creating a simple Web service client and server using Artix Designer. This section walks you through the steps to create two empty, basic Web services projects, one for your Java code and one for your $C++$ code. |  |  |  |
|------------------------------------|----------------------------------------------------------------------------------------------------|--|--|--|
|                                    | <b>Note:</b> You must keep your C++ and Java code in separate projects, because Eclipse does not support the use of the JDT and the CDT in the same project.                                                                                           |  |  |  |
|                                    | The Web service that the tutorial creates is a simple hello world service that responds to a particular message with a response greeting. The client application sends the message to the service.                                                     |  |  |  |
| Creating the Web services projects | Create a project to contain the Java version of the hello world application:                                                                                                    |  |  |  |
|                                    | 1. In Eclipse, select <b>File New Project</b> .                                                                                                    |  |  |  |
|                                    | 2. In the <b>New Project</b> dialog box, expand the <b>IONA Artix Designer</b> folder.                                                                                                    |  |  |  |
|                                    | 3. Select Basic Web Services Project and click Next.                                                                                                    |  |  |  |
|                                    | 4. In the New Basic Web Service Project panel:                                                                                                    |  |  |  |
|                                    | i. Type JavaHello in the <b>Project name</b> text box.                                                                                                    |  |  |  |
|                                    | <li>Leave the Use default checkbox checked (unless you want to<br/>store the project somewhere other than your current Eclipse<br/>workspace).</li>                                                                                                    |  |  |  |
|                                    | iii. Select Empty project in the Project Templates area.                                                                                                    |  |  |  |
|                                    | iv. Click Finish.                                                                                                    |  |  |  |
|                                    | If is not currently open, Eclipse automatically switches to the Artix perspective. An empty project named <b>JavaHello</b> is added to the Navigator view in Eclipse.                                                                                  |  |  |  |
|                                    | Now create a second empty, basic Web services project and name it<br>CppHello.                                                                                                    |  |  |  |
|                                    | Your Eclipse workspace now displays two Artix projects in the Navigator view:                                                                                                    |  |  |  |
|                                    |                                                                                                    |  |  |  |

- CppHello
- JavaHello

# **Tutorial: Creating a Blank WSDL File**

| Overview                                  | This section shows how to use Artix Designer to create a skeleton WSDL file that forms the basis of your description of the Web service portion of your application. The same WSDL file is used to generate both Java and $C++$ versions of the tutorial's application.                                                                                                    |  |  |
|-------------------------------------------|----------------------------------------------------------------------------------------------------|--|--|
| Start with WSDL                           | Each Artix Designer project starts with a WSDL definition of the Web service<br>that will accept connections for your application. For example, if you are<br>developing only the client application for an existing Web service, you can<br>import an existing service's WSDL file into your new project.<br>This tutorial aims to create both client and server components of its Web<br>service, so we will create a new WSDL description of the service. |  |  |
|                                           | The first step in creating WSDL from scratch is to create an empty skeleton WSDL file. In the next step, we will populate the WSDL elements with Artix Designer wizards.                                                                                                    |  |  |
| Creating an empty WSDL file               | <ol> <li>To create an empty WSDL file:</li> <li>Make sure the Artix perspective is currently active in the Eclipse workspace.</li> <li>Select File  New  WSDL File.</li> <li>In the WSDL File panel, select the JavaHello project folder. This specifies where the WSDL file is to be stored.</li> <li>In the File name text box, type HelloWorld.</li> <li>Click Finish.</li> <li>The HelloWorld.wsdl file opens in the WSDL Editor.</li> </ol>             |  |  |
| Linking to the WSDL file from<br>CppHello | <ul> <li>To generate the C++ client and server code from the same<br/>HelloWorld.wsdl WSDL file, link to the Java project's file from the CppHello<br/>project:</li> <li>In the Eclipse workspace, select File New WSDL File.</li> <li>In the WSDL File panel, select the CppHello project folder.</li> </ul>                                                                                                    |  |  |

- 3. In the File name text box, type Helloworld.
- 4. Click the **Advanced** button.
- 5. Select the **Link to file in the file system** checkbox and click **Browse**.
- 6. Browse to the *EclipseWorkspace*\JavaHello directory, select the HelloWorld.wsdl file, and click **Open**.

**Note:** You specified the location of your *EclipseWorkspace* directory when you first started Artix Designer. The default location for Windows users is in your My Documents directory. The default location for UNIX and Linux users is *ArtixInstallDir/artix/version/eclipse/workspace* 

### 7. Click Finish.

The HelloWorld.wsdl file now appears as a link in the **CppHello** project.

Figure 3: The CppHello Project with a Link to the HelloWorld.wsdl File

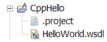

**Note:** When you use a link to a file (instead of a copy of the file), the same file is used by both the CppHello and JavaHello projects.

It is also possible to import the WSDL file into the CppHello project by selecting **File | Import**. However, this would create a separate physical file, and any changes you made to one WSDL file would not be replicated in the other.

# **Tutorial: Defining the WSDL Elements**

## Overview

Next, populate the empty WSDL file skeleton with the elements to make it a valid Artix contract. Artix Designer provides a series of wizards that allow you to create each of these elements.

This section guides you through the task of creating the contract elements in the following topics:

- "Defining Types" on page 65
- "Defining Messages" on page 70
- "Defining Port Types" on page 74
- "Defining Bindings" on page 78
- "Defining a Service" on page 83

# **Defining Types**

| Overview               | <ul> <li>The types element of the WSDL file contains all the data types used between the client and server.</li> <li>In this simple example, we will create two element types of type string:</li> <li>InElement, which maps to the <i>in</i> part of the request message that you will create later.</li> <li>OutElement, which maps to the <i>out</i> part of the response message.</li> </ul> |                                                                                                    |  |
|------------------------|----------------------------------------------------------------------------------------------------|----------------------------------------------------------------------------------------------------|--|
| Defining element types | To define the InElement type:                                                                                                    |                                                                                                    |  |
|                        |                                                                                                    | Open the HelloWorld.wsdl file from either the JavaHello or the CppHello project.                                                                                                    |  |
|                        | 2.                                                                                                    | Click the <b>Diagram</b> tab at bottom of the WSDL Editor view.                                                                                                    |  |
|                        | 3.                                                                                                    | In the Diagram view, right-click the <b>Types</b> node.                                                                                                    |  |
|                        |                                                                                                    | <b>Note:</b> You can also add elements to a WSDL file from the <b>Artix Designer</b> menu, or by clicking the appropriate icon in the Artix toolbar. See Table 4 on page 56 for more on the available icons. |  |
|                        | 4.                                                                                                    | Select <b>New Type</b> from the pop-up menu. The New Type wizard opens.                                                                                                    |  |

5. In the Select Source Resources panel, make sure **HelloWorld.wsdl** is selected in the **Source File(s)** section.

Figure 4: The Select Source Resources Panel

| 🖨 New Type - Artix Designer                                                                                                    |                                          |
|----------------------------------------------------------------------------------------------------|------------------------------------------|
| Select Source Resources<br>Select source files to be used when creating the new element.                                                                                                    | <b>∳</b> A                               |
| Source File(s)                                                                                                    | Select All Deselect All Restore Defaults |
| Image: Second second second | Cancel                                   |

- 6. Click **Next** to display the Define Type Properties panel.
- 7. In the Define Type Properties panel:
  - i. Type InElement in the Name text box.
  - ii. Accept the default target namespace provided.
  - iii. Select the **element** radio button.

- iv. Click Next.
- Figure 5: The Define Type Properties Panel

| 🖨 New Type - Artix Desi                                    | gner 🔀                               |
|------------------------------------------------------------|--------------------------------------|
| Define Type Properties<br>Define the properties of this ty | YA                                   |
| Type Properties                                            |                                      |
| Name:                                                      | InElement                            |
| Schema Target Namespace:                                   | http://www.iona.com/artix/HelloWor 🗸 |
| Kind<br>© complexType<br>© simpleType<br>© element         |                                      |
| ? < <u>B</u> ad                                            | k Next > Einish Cancel               |

- 8. In the Define Element Data panel:
  - i. Select the **Pre-declared Type** button.
  - ii. Select string from the drop-down list.

iii. Leave the other controls blank.

Figure 6: The Define Element Data Panel

| 🖨 New Type - Artix Designer                                                                                                    |               |
|----------------------------------------------------------------------------------------------------|---------------|
| Define Element Data<br>Define the attributes of the element                                                                                                    |               |
| Data in element - InElement Type Definition Pre-declared Type: string Inline gomplexType Inline gimpleType General Definitions Nillable Abstract Substitution Group: |               |
| ? < <u>B</u> ack <u>N</u> ext >                                                                                                    | Einish Cancel |

9. Click **Next** to display the View Type Summary panel, then click **Finish**.

To define the OutElement type:

- 1. Repeat steps 2 to 6 above.
- 2. In the Define Type Properties panel:
  - i. Enter **OutElement** in the **Name** field.
  - ii. Select the element radio button
  - iii. Click Next.
- 3. In the Define Element Data panel:
  - i. Select Pre-declared Type
  - ii. Select string from the drop-down list.
  - iii. Click Next.
- 4. In the View Type Summary panel, click **Finish**.

Save your WSDL file by selecting **File|Save** from the menu bar or right-click in the Source view and select **Save**.

## Review

Click the **Source** tab at the bottom of the WSDL Editor view to look over the WSDL file created so far.

In the Outline view in the lower left of the Eclipse window, open the **Types** node. Click the name of a  $t_{ypes}$  element to jump to that element in the WSDL Editor view.

#### <types>

```
<schema targetNamespace="http://www.iona.com/artix/HelloWorld"
    xmlns="http://www.w3.org/2001/XMLSchema">
    <element name="InElement" type="string"/>
    <element name="OutElement" type="string"/>
    </schema>
</types>
```

# **Defining Messages**

| Overview          | Now that you have created the WSDL types, you can define the request and response messages for your Web service.<br>You will use your types as the message parts. |
|-------------------|----------------------------------------------------------------------------------------------------|
| Defining messages | To define the request message:                                                                                                    |
|                   | <ol> <li>With the HelloWorld.wsdl file open and the Diagram view displayed,<br/>right-click the Messages node.</li> </ol>                                         |
|                   | 2. Select <b>New Message</b> from the pop-up menu. The New Message wizard opens.                                                                                  |
|                   | <ol> <li>In the Select Source Resources panel, make sure HelloWorld.wsdl is<br/>selected in the Source File(s) section.</li> </ol>                                |
|                   | 4. Click Next.                                                                                                    |
|                   | 5. In the Define Message Properties panel:                                                                                                    |
|                   | i. Type <b>RequestMessage</b> in the <b>Name</b> text box.                                                                                                    |
|                   | ii. Click Next.                                                                                                    |
|                   | Figure 7: Define Message Properties panel                                                                                                    |
|                   | New Message - Artix Designer                                                                                                    |

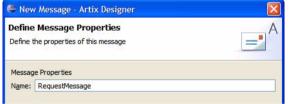

6. In the Define Message Parts panel, click Add.

Figure 8: The Define Message Parts Panel

| 🖨 New Message - Arti                           | x Designer        |              |
|------------------------------------------------|-------------------|--------------|
| Define Message Part<br>Define and manage parts | s                 | <b>_</b>     |
| Part List                                      |                   |              |
| Name                                           | Туре              | <u>A</u> dd  |
|                                                |                   | <u>E</u> dit |
|                                                |                   | Remove       |
| 0 <                                            | Back Next > Einis | h Cancel     |

- 7. In the Message Part Data dialog box:
  - i. Type InPart in the Name text box.
  - ii. Select InElement from the Type drop-down list.

Figure 9: The Message Part Data Dialog Box

| 🖨 Me  | ssage Part Data - Artix Desig 🔀 |
|-------|---------------------------------|
|       |                                 |
|       |                                 |
| Name: | InPart                          |
|       |                                 |
| Type: | InElement 💙                     |
|       | OK Cancel                       |
|       | Cancer                          |

iii. Click **OK** to add the InPart to the Part List in the Define Message Parts panel.

8. Back in the Define Message Parts panel, click Next.

| fine Message Pa |                     | =            |
|-----------------|---------------------|--------------|
| Part List       |                     | 1000         |
| Name            | Type                | <u>A</u> dd  |
| InPart          | InElement           |              |
|                 |                     | <u>E</u> dit |
|                 |                     | Remove       |
| 2               | < Back Next > Finis | h Cancel     |

Figure 10: The Define Message Parts Panel, with the InPart Added

9. Click **Next** to display the View Message Summary panel.

## 10. Click Finish.

To define the response message:

- 1. Repeat steps 1 to 4 above.
- 2. In the Define Message Properties panel:
  - i. Type **ResponseMessage** in the **Name** text box
  - ii. Click Next.
- 3. In the Define Message Parts panel, click Add.
- 4. In the Message Part Data dialog box:
  - i. Type **outPart** in the **Name** text box.
  - ii. Select **OutElement** from the **Type** drop-down list.
  - iii. Click **OK** to add the OutPart to the Part List in the Define Message Parts panel.
- 5. Back in the Define Message Parts panel, click **Next** to display the View Message Summary panel.
- 6. Click Finish.
- 7. Save the WSDL file.

#### Review

You have now added request and response messages to your WSDL file.

The request message includes an in part that maps to the InElement type, and the response message includes an out part that maps to the OutElement type.

```
<message name="RequestMessage">
<part element="tns:InElement" name="InPart"/>
</message>
<message name="ResponseMessage">
<part element="tns:OutElement" name="OutPart"/>
</message>
```

For a thorough explanation of creating messages, see *Understanding Artix Contracts*.

# **Defining Port Types**

| Overview             | The portType element contains operations, which are composed of one or nore messages:                                                                                            |  |  |
|----------------------|----------------------------------------------------------------------------------------------------|--|--|
|                      | • A one-way operation includes only an input message; the client application does not receive a response from the Web service.                                                   |  |  |
|                      | <ul> <li>A request-response operation includes an input message, an output<br/>message, and zero or more fault messages<sup>1</sup>.</li> </ul>                                  |  |  |
|                      | In this example, you will define a port type that includes one request-response operation called sayHi which uses RequestMessage as its input and ResponseMessage as its output. |  |  |
|                      | There is nothing significant about the names assigned to the messages or parts; name assignments are to assist the developer. Artix does not care what names are used.           |  |  |
| Defining a port type | To define a port type:                                                                                                    |  |  |
|                      | <ol> <li>With the HelloWorld.wsdl file open and the Diagram view displayed,<br/>right-click the <b>Port Types</b> node.</li> </ol>                                               |  |  |
|                      | 2. Select <b>New Port Type</b> from the pop-up menu. The New Port Type wizard opens.                                                                                             |  |  |
|                      | 3. In the Select Source Resources panel, make sure <b>HelloWorld.wsdl</b> is selected in the <b>Source File(s)</b> section.                                                      |  |  |
|                      | 4. Click Next.                                                                                                    |  |  |
|                      |                                                                                                    |  |  |

<sup>1.</sup> Defining and coding fault messages is discussed in "Creating User-Defined Exceptions" in both *Developing Artix Applications in C++* and *Developing Artix Applications in Java*.

- 5. In the Define Port Type Properties panel:
  - i. Type Helloworldpt in the Name text box.
  - ii. Click Next.

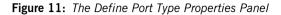

| E New                     | Port Type - Artix Designer                              |
|---------------------------|---------------------------------------------------------|
| 100000000                 | Port Type Properties<br>e properties for this port type |
| Port Ty<br>N <u>a</u> me: | pe Properties<br>HelloWorldPT                           |
| ?                         | <back next=""> Finish Cancel</back>                     |

- 6. In the Define Port Type Operations panel:
  - i. Type **sayHi** in the **Name** text box.
  - ii. Select Request-response from the Style drop-down list.

Figure 12: The Define Port Type Operations Panel

| E New          | Port Type - Artix Designer 🛛 🔀           |
|----------------|------------------------------------------|
| 1.100          | Port Type Operations<br>e operation data |
| Operat         | ions for Port Type - HelloWorldPT        |
| N <u>a</u> me: | sayHi                                    |
| <u>S</u> tyle: | Request-response                         |
| 0              | < Back Next > Enish Cancel               |

- 7. Click Next.
- 8. In the Define Operation Messages panel click Add.

- 9. In the Operation Message Data dialog box:
  - i. In the **Type** drop-down list, select **input**.
  - ii. In the Message drop-down list, select RequestMessage. The name sayHiRequest appears in the Name text box. You can change this to something more meaningful for your application if you prefer. For this tutorial, leave the suggested name as is.
  - iii. Click **OK** to add the operation to the **Operation Messages** list in the Define Operation Messages panel.

Figure 13: The Operation Message Data Dialog Box

| Type:    | input          |  |  |
|----------|----------------|--|--|
| Message: | RequestMessage |  |  |
| Name:    | sayHiRequest   |  |  |

- 10. Back in the Define Operation Messages panel, click Add again.
- 11. In the Operation Message Data dialog box:
  - i. Expand the **Type** drop-down list again. Note that **input** no longer appears in the list, because an operation can have only one input message.
  - ii. Select output from the Type list.
  - iii. Select ResponseMessage from the Message list.

The name **sayHiResponse** appears in the **Name** text box. Leave the suggested name as is.

iv. Click OK.

**Note:** You can also use the Operation Message Data dialog box to add fault messages to each operation. However, this example does not include any fault messages.

12. In the Define Operation Messages panel, click Next.

Figure 14: The Define Operation Messages Panel

| 🖨 New Port Type - Artix Designer           |                                             |                               |             |
|--------------------------------------------|---------------------------------------------|-------------------------------|-------------|
| <b>Define Operati</b><br>Define and manage | ion Messages<br>e messages in the operation |                               | A           |
| Operation Messa                            | ages                                        |                               |             |
| Туре                                       | Message                                     | Name                          | <u>A</u> dd |
| input<br>output                            | RequestMessage<br>ResponseMessage           | sayHiRequest<br>sayHiResponse | Edit        |
|                                            |                                             |                               | Remove      |
|                                            |                                             |                               |             |
|                                            |                                             |                               |             |
| (?)     < Back                             |                                             |                               |             |

- 13. Click **Next** to display the Port Type Summary panel.
- 14. Click Finish to close the wizard.
- 15. Save the WSDL file.

You have now added the following portType element to your WSDL file.

```
<portType name="HelloWorldPT">
  <operation name="sayHi">
    <input message="tns:RequestMessage" name="sayHiRequest"/>
    <output message="tns:ResponseMessage" name="sayHiResponse"/>
    </operation>
</portType>
```

Review

# **Defining Bindings**

| Overview           | The binding element in a WSDL file defines the message format and protocol details for each port. Each binding is associated with a single portType element, although the same portType can be associated with multiple bindings. |  |  |
|--------------------|----------------------------------------------------------------------------------------------------|--|--|
|                    | Artix Designer supports a number of binding types. In this example, you will specify a SOAP 1.1 binding with the document/literal binding style, which is required when message parts are element types.                          |  |  |
| Defining a binding | To define a binding:                                                                                                    |  |  |
|                    | <ol> <li>With the HelloWorld.wsdl file open and the Diagram view displayed,<br/>right-click the <b>Bindings</b> node.</li> </ol>                                                                                                  |  |  |
|                    | <ol> <li>Select New Binding from the pop-up menu. The New Binding wizard<br/>opens.</li> </ol>                                                                                                    |  |  |
|                    | <ol> <li>In the Select Source Resources panel, make sure HelloWorld.wsdl is<br/>selected in the Source File(s) section.</li> </ol>                                                                                                |  |  |
|                    |                                                                                                    |  |  |

4. Click Next.

- 5. In the Select Binding Type panel:
  - i. Select **SOAP 1.1** from the list of binding types.
  - ii. Click Next.

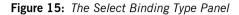

| 🖨 New Binding - Artix Designer                                                               |           |
|----------------------------------------------------------------------------------------------|-----------|
| Select Binding Type                                                                          | A         |
| Binding Type<br>© CORBA<br>© Eixed<br>© RMI<br>© SOAP 1.1<br>© SOAP 1.2<br>© Tagged<br>© MML |           |
| ⑦     < Back                                                                                 | sh Cancel |

- 6. In the Set Binding Defaults panel:
  - i. Select HelloWorldPT from the Port Type drop-down list.

In this case, your WSDL file contains only one portType element. If there were multiple port types, you would select one from the drop-down list.

**Note:** A name is already entered in the **Binding** text box. You can change this entry, but be sure to give each binding in the WSDL file a unique name.

- ii. In the Additional Settings section, select document from the Style drop-down list.
- iii. Select literal from the Use drop-down list.

iv. Click Next.

Figure 16: The Set Binding Defaults Panel

| 🖶 New Binding - Artix Designer 🛛 🔀 |                                    |  |  |
|------------------------------------|------------------------------------|--|--|
| Set Binding Def                    | aults                              |  |  |
| Binding Settings * Port Type       | HelowordPT                         |  |  |
| * Binding Name                     | HelloWorldPTSOAPBinding            |  |  |
| Additional Setting                 | js                                 |  |  |
| * Style                            | document 💉                         |  |  |
| * Use                              | literal 🖌                          |  |  |
| SOAP with att                      | tachments                          |  |  |
| 0                                  | < <u>Back</u> Next > Einish Cancel |  |  |

- 7. In the Edit Operation panel:
  - i. In the Operations Editor on the left, expand the **Operations** node.
  - ii. Click each sayHi operation node to review its binding details.

Figure 17: Edit Operation panel

| Operations Editor                     |               |                           | £              |
|---------------------------------------|---------------|---------------------------|----------------|
| Operations     sayHi     sayHiRequest | Name<br>sayHi | Style<br>REQUEST_RESPONSE | Discriminator  |
| - sayHiResponse                       |               | <u>A</u> dd <u>E</u> dit  | <u>R</u> emove |
|                                       |               |                           |                |

Figure 18: Edit Operation panel, sayHi node selected

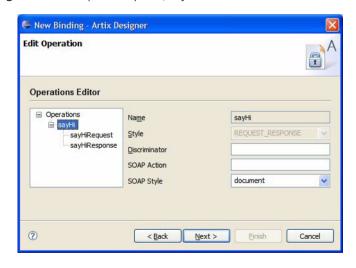

- 8. Click Next to display the View Binding Summary panel.
- 9. Click **Finish** to close the wizard.
- 10. Save the WSDL file.

Review

You have now added the following binding element to your WSDL file.

```
<binding name="HelloWorldPTSOAPBinding" type="tns:HelloWorldPT">
<soap:binding style="document" transport="http://
schemas.xmlsoap.org/soap/http"/>
<operation name="sayHi">
<soap:operation soapAction="" style="document"/>
<input name="sayHiRequest">
<soap:body use="literal"/>
</input>
<output name="sayHiResponse">
<soap:body use="literal"/>
</output>
</output>
</output>
</binding>
```

# Defining a Service

| Overview           | The service element of a WSDL file provides transport-specific information.<br>Each service element can include one or more port elements. Each port<br>element must be uniquely identified by the value of its name attribute. |  |  |
|--------------------|----------------------------------------------------------------------------------------------------|--|--|
|                    | Each port element is associated with a single binding element, although<br>the same binding element can be associated with one or more port<br>elements. In addition, a WSDL file can contain multiple service elements.        |  |  |
|                    | In this example, the WSDL file contains one service element, which contains a single port element.                                                                                                    |  |  |
| Defining a service | To define a service:                                                                                                    |  |  |
|                    | 1. With the HelloWorld.wsdl file open and the Diagram view displayed, right-click the <b>Services</b> node.                                                                                                    |  |  |
|                    | 2. Select <b>New Service</b> from the pop-up menu. The New Service wizard opens.                                                                                                    |  |  |
|                    | 3. In the Select Source Resources panel, make sure <b>HelloWorld.wsdl</b> is selected in the <b>Source File(s)</b> section.                                                                                                    |  |  |
|                    | 4. Click Next.                                                                                                    |  |  |
|                    | 5. In the Define Service panel:                                                                                                    |  |  |
|                    | i. Type <b>HelloWorldService</b> in the <b>Name</b> text box.                                                                                                    |  |  |
|                    | ii. Click <b>Next</b> .                                                                                                    |  |  |
|                    | Figure 19: The Define Service Panel                                                                                                    |  |  |

| E New S                  | Service - Artix Designer            |   |
|--------------------------|-------------------------------------|---|
| Define 9<br>Define the   | Service e properties of the service |   |
| Service D                | efinition                           |   |
| * Name HelloWorldService |                                     |   |
| 0                        | < Back Next > Einish Cancel         | ) |

- 6. In the Define Port panel:
  - i. Type HelloworldPort in the Name text box.
  - ii. Select **HelloWorldPTSOAPBinding** from the **Binding** drop-down list.
  - iii. Click Next.

Figure 20: The Define Port Panel

| E New Se                | ervice - Artix Designer                   |            |
|-------------------------|-------------------------------------------|------------|
| Define Po<br>Define and | ort<br>manage ports in the service        | P          |
| * Name<br>* Binding     | HelloWorldPort<br>HelloWorldPTSOAPBinding | <b>▼</b>   |
| 0                       | < Back Next > Ein                         | ish Cancel |

- 7. In the Define Port Properties panel:
  - i. From the Transport Type drop-down list, select SOAP/HTTP.
  - ii. In the **Address** section, click below the **Value** header and type the following as the value for the location attribute:

http://localhost:9000/HelloWorldService/HelloWorldPort

Figure 21: The Define Port Properties panel

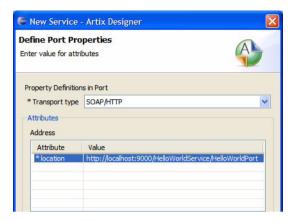

- 8. Click **Next** to display the View Service and Port Summary panel.
- 9. Click Finish to close the wizard.
- 10. Save the WSDL file.

#### Review

You have now completed your WSDL contract and are ready to use it to develop an application.

Click the **Source** tab in the WSDL Editor to review the WSDL that you have created. It should look like the WSDL shown in Example 10.

```
Example 10: The completed HelloWorld.wsdl file
```

```
<?xml version="1.0" encoding="UTF-8"?>
<!--WSDL file template-->
<!--Created by IONA Artix Designer-->
<definitions name="HelloWorld.wsdl"
  targetNamespace="http://www.iona.com/artix/HelloWorld"
  xmlns="http://schemas.xmlsoap.org/wsdl/"
  xmlns:soap="http://schemas.xmlsoap.org/wsdl/soap/"
  xmlns:tns="http://www.iona.com/artix/HelloWorld"
  xmlns:wsdl="http://schemas.xmlsoap.org/wsdl/"
  xmlns:xsd="http://www.w3.org/2001/XMLSchema">
  <types>
   <schema
    targetNamespace="http://www.iona.com/artix/HelloWorld"
    xmlns="http://www.w3.org/2001/XMLSchema">
     <element name="InElement" type="string"/>
     <element name="OutElement" type="string"/>
   </schema>
  </types>
  <message name="RequestMessage">
    <part element="tns:InElement" name="InPart"/>
  </message>
  <message name="ResponseMessage">
    <part element="tns:OutElement" name="OutPart"/>
  </message>
  <portType name="HelloWorldPT">
   <operation name="sayHi">
     <input message="tns:RequestMessage" name="sayHiRequest"/>
     <output message="tns:ResponseMessage" name="sayHiResponse"/>
    </operation>
  </portType>
```

#### Example 10: The completed HelloWorld.wsdl file (Continued)

```
<binding name="HelloWorldPTSOAPBinding" type="tns:HelloWorldPT">
    <soap:binding style="document" transport="http://
   schemas.xmlsoap.org/soap/http"/>
   <operation name="sayHi">
      <soap:operation soapAction="" style="document"/>
      <input name="sayHiRequest">
        <soap:body use="literal"/>
     </input>
      <output name="sayHiResponse">
        <soap:body use="literal"/>
      </output>
    </operation>
 </binding>
 <service name="HelloWorldService">
    <port binding="tns:HelloWorldPTSOAPBinding"</pre>
     name="HelloWorldPort">
     <soap:address location="http://localhost:9000/</pre>
   HelloWorldService/HelloWorldPort"/>
    </port>
  </service>
</definitions>
```

# **Tutorial: Generating Code**

| Overview                         | In this section, you will generate starting-point code based on the HelloWorld.wsdl file for the client and server applications in both Java and C++. The Artix Tools component of Artix Designer generates the code and any other necessary configuration files for you. |
|----------------------------------|----------------------------------------------------------------------------------------------------|
| Compiling the code automatically | Because the Artix Tools are integrated with the Eclipse JDT and CDT, you can make sure your code is compiled automatically as soon as it is generated. In addition, any changes you make to a Java or C++ file will be recompiled as soon as you save the file.           |
|                                  | To make sure your code is compiled automatically, select <b>Build</b><br>Automatically from the <b>Project</b> menu in Eclipse.                                                                                                    |
|                                  | <b>Note:</b> For automatic building to work for $C++$ with the Windows version of Artix Designer, you must set the path to a supported version of Visual $C++$ in the batch file that starts Artix Designer, as described in the Artix Installation Guide.                |

# Creating code generation configurations

#### Artix Tools

Before you can generate code, Artix Designer prompts you to define a code generation configuration. You can use the saved configuration to re-generate the code, or you can copy one saved configuration to a new one, and edit it for a different project.

In this step, we will create separate code generation configurations for a

- Java client and server
- C++ client and server

# Creating the Java client and server configuration

To create the Java client and server code generation configuration:

- 1. From the Artix Designer menu, select Artix Tools | Artix Tools.
- 2. In the Artix Tools panel, select Artix Code Generation.

Figure 22: The Artix Tools Panel

| 🖨 Artix Tools                                                                                                    |                                                                                                    |
|----------------------------------------------------------------------------------------------------|----------------------------------------------------------------------------------------------------|
| Create, manage, and run confi                                                                                              | igurations                                                                                                    |
| Type filter text<br>Artix Code Generation<br>Artix Container Deployment<br>Artix for z/OS Deployment<br>Artix Service Test | Configure launch settings from this dialog:<br>Press the 'New' button to create a configuration of the selected type.<br>Press the 'Duplicate' button to copy the selected configuration.<br>Press the 'Delete' button to remove the selected configuration.<br>Press the 'Filter' button to configure filtering options.<br>- Edit or view an existing configuration by selecting it.<br>Configure launch perspective settings from the <u>Perspectives</u> preference page. |
| 0                                                                                                    | Run Close                                                                                                    |

 From the toolbar on the left, click the New launch configuration button (circled in red in Figure 22).

- 4. In the **Name** text box, replace the default name with a more meaningful one for this configuration, such as **JavaHello**.
- 5. In the **General Details** tabbed page:
  - i. Type a description for the configuration in the **Description** text box. For example, enter **Configuration** for **HelloWorld Java client and server**.
  - ii. From the Targeted Project drop-down list, select JavaHello.
  - From the WSDL (XSD) File drop-down list, select HelloWorld.wsdl.
  - iv. Make sure the **Installation Directory** text box displays the path to your Artix installation directory, such as C:\Iona.
  - v. Make sure the **Environment File** text box displays the correct path to your artix\_env script.
  - vi. Click **Apply** to save the configuration (even though the configuration is not yet completed).

Figure 23: Artix Tools Panel, General Tab

| eral Generatio           | n V             | VSDL Details                            | WS-RM Details | Security   | Common        |
|--------------------------|-----------------|-----------------------------------------|---------------|------------|---------------|
| General Details          |                 |                                         |               |            |               |
| Description:             | Co              | Configuration for the Java HelloWorld d |               | World clie | nt and server |
| Targeted Project:        | JavaHello 🗸     |                                         |               |            |               |
| NSDL (XSD) File:         | HelloWorld.wsdl |                                         |               |            |               |
| 'ersion N <u>u</u> mber: |                 | 4.1                                     |               |            |               |
| Environment File:        |                 | C:\artix41\artix\4.1\bin\artix env      |               | ix env     | Browse        |
|                          |                 |                                         |               |            |               |
| Database Connect         |                 |                                         |               |            |               |
| Generate database        |                 |                                         |               |            |               |
| Database Configur        | atio            | n File:                                 |               |            | ~             |

- 6. Click the **Generation** tab. Then:
  - i. In the Generation Type section, select **Application**.
  - ii. In the Application Type section, select **Client and server**.
  - iii. In the Development Language section, select Java.
  - iv. Leave the other controls in their default states.
  - v. Click **Apply** to save what has been configured so far.

Figure 24: Artix Tools panel, Generation Tab

| 1210 | eration Type<br>ervice plug-in <ul> <li>Application</li> <li>CORBA IDL</li> <li>Router</li> <li>Types</li> </ul> |
|------|----------------------------------------------------------------------------------------------------|
| 05   |                                                                                                    |
| Appl | ication Type                                                                                                    |
| 00   | lient OServer 💿 Client and server                                                                                |
| Deve | elopment Language                                                                                                |
| 00   | ±+ 💿 <u>l</u> ava                                                                                                |
| Onti | onal Services                                                                                                    |
|      | ocator Management Session Manager                                                                                |
|      |                                                                                                    |
| 22.0 | Code Generation Options<br>verride namespace as package name                                                     |
|      |                                                                                                    |
| 100  | se d <u>e</u> fault package name                                                                                 |
| _    | Pad <u>k</u> age:                                                                                                |
| сол  | i.iona.artix.JavaHello                                                                                           |
| G    | enerate an <u>A</u> nt script                                                                                    |
| G    | enerate serializable Java types                                                                                  |

- 7. Click the WSDL Details tab. Then:
  - i. Select the **Services/ports** radio button.
  - ii. Make sure the **HelloWorldService / HelloWorldPort** checkbox is checked.

iii. In the Generation Options section, select all three check boxes.

Figure 25: Artix Tools panel, WSDL Details tab

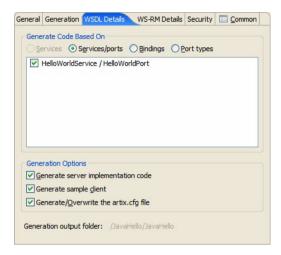

- 8. Leave the **WS-RM Details**, **Security** and **Common** tabbed pages in their default states for this tutorial.
- 9. Click Apply to save the configuration.

#### Generating the Java code

To generate starting point Java code from the configuration saved in the previous steps:

10. Click Run.

The Artix Tools create all the Java classes and configuration files for your client and server applications. The Eclipse JDT compiles the code automatically.

Unless you have changed your Artix Designer code generation preferences, the source code is written to the following location:

*EclipseWorkspace*\JavaHello\JavaHello\src\com\iona\artix\JavaHello

The compiled bytecode is written to the following location:

EclipseWorkspace\JavaHello\bin

# Creating the C++ client and server configuration

Since the Java and C++ applications are so similar, you can quickly create the C++ configuration by duplicating the Java configuration and editing it.

**Note:** Make sure you have sourced a supported version of Visual C++ in your start\_eclipse script before creating the C++ configuration. See the Artix Installation Guide for information on setting this up.

To create the C++ client and server code generation configuration:

- 1. In the Eclipse menu, select the Artix Designer | Artix Tools | Artix Tools menu.
- 2. In the Artix Tools window, select the JavaHello configuration.
- 3. From the toolbar, click the **Duplicate launch configuration** button.

Figure 26: The Duplicate Launch Configuration Button

#### Þ

- 4. In the Name text box, change the name to cppHello.
- 5. In the General tabbed page:
  - i. Edit the description.
  - ii. From the Targeted Project drop-down list, select CppHello.
  - From the WSDL (XSD) File drop-down list, select HelloWorld.wsdl.
- 6. Click the Generation tab. Then:
  - i. In the Generation Type section, select **Application**.
  - ii. In the Application Type section, select **Client and server**.
  - iii. In the Development Language section, select C++.
  - iv. In the C++ Code Generation section, select the **Generate a make file** checkbox.
- 7. Click the WSDL Details tab. Then:
  - i. Select the **Services/ports** radio button.
  - Make sure the HelloWorldService / HelloWorldPort checkbox is checked.
  - iii. In the Generation Options section, check all three options.

Generating the C++ code

- 8. Leave the WS-RM Details, Security and Common tabbed pages as they are.
- 9. Click **Apply** to save the configuration.

To generate starting point C++ code from the configuration saved in the previous steps:

10. Click Run.

The Artix Tools create all the C++ source and header files for your client and server applications in the following location:

*EclipseWorkspace*\CppHello\CppHello\src

# **Tutorial: Adding Logic to the Code**

| Overview        | Through the code generation process, you have generated client and server application code in both $C++$ and Java.<br>All of these applications compile and run. However, because there is no business logic in the server implementation, and because the $C++$ client code does not actually make a request against the Web service, running the applications does not produce output. |  |  |
|-----------------|----------------------------------------------------------------------------------------------------|--|--|
|                 | You must complete the coding in the files representing the $C++$ and Java implementation objects and in the $C++$ client mainline file. The Java client mainline file is a complete but very basic application, and thereby needs no modification.                                                                                                    |  |  |
| In this section | <ul> <li>This section contains the following topics:</li> <li>"The Java Code" on page 96</li> <li>"The C++ Code" on page 98</li> </ul>                                                                                                    |  |  |

## The Java Code

| Overview                | The code generation produces several files. This subsection explains the purpose of each of these files. The files are:                                                                                                    |  |  |
|-------------------------|----------------------------------------------------------------------------------------------------|--|--|
|                         | "HelloWorldPTServer.java"                                                                                                    |  |  |
|                         | "HelloWorldPTImpl.java"                                                                                                    |  |  |
|                         | "HelloWorldPT.java"                                                                                                    |  |  |
|                         | "HelloWorldPTTypeFactory.java"                                                                                                    |  |  |
|                         | "HelloWorldPTDemo.java"                                                                                                    |  |  |
| HelloWorldPTServer.java | This file contains starting point code for a server mainline application. For<br>this simple example, the generated code in this file represents a fully<br>functional application. With a more involved application, you might extend<br>the generated code. There is no need to edit this file for this tutorial. |  |  |
| HelloWorldPTImpl.java   | <b>Edit this file.</b> This file contains the starting point code for your Web service's implementation class. For this tutorial, you must modify the sayHi method.                                                                                                    |  |  |
|                         | To complete the sayHi method:                                                                                                    |  |  |
|                         | 1. Open HelloWorldPTImpl.java.                                                                                                    |  |  |
|                         | 2. Add the following code to the sayHi method body:                                                                                                    |  |  |
|                         | return "Hello " + inPart;                                                                                                    |  |  |
|                         | 3. Save the file.                                                                                                    |  |  |
|                         | The Eclipse JDT recompiles the code automatically.                                                                                                    |  |  |
| HelloWorldPT.java       | This file represents the interface definition common to both the client and server applications. This interface defines the operation offered by the HelloWorld Web service.                                                                                                    |  |  |
|                         | public String sayHi(String inPart) throws RemoteException                                                                                                    |  |  |
|                         | There is no need to edit this file for this tutorial.                                                                                                    |  |  |

| HelloWorldPTTypeFactory.java | This file defines the classes that create and manage any types defined in your WSDL file. There is no need to edit this file for this tutorial.                                                                                                    |
|------------------------------|----------------------------------------------------------------------------------------------------|
| HelloWorldPTDemo.java        | This file represents the client mainline application. For this simple example,<br>the generated code in this file represents a fully functioning application.<br>With a more involved application, you would use this code as a template for<br>writing a more complex client application.<br>There is no need to edit this file for this tutorial. |

# The C++ Code

| Overview                                       | <ul> <li>The code generation wizard produces several C++ files in both client and server subdirectories, with many of the same files in both subdirectories. This subsection explains the purpose of these files. The files are:</li> <li>"HelloWorldPTClientSample.cxx"</li> <li>"HelloWorldPTImpl.h and HelloWorldPTImpl.cxx" on page 98</li> <li>"HelloWorldPTClient.h and HelloWorldPTClient.cxx" on page 99</li> <li>"HelloWorld_wsdlTypesFactory.h and HelloWorld_wsdlTypesFactory.cxx" on page 100</li> <li>"HelloWorldPTServer.h and HelloWorldPTServer.cxx" on page 100</li> <li>"HelloWorldPTServerSample.cxx" on page 100</li> <li>"HelloWorldPTImpl.h and HelloWorldPTImpl.cxx" on page 98</li> </ul> |
|------------------------------------------------|----------------------------------------------------------------------------------------------------|
| HelloWorldPTClientSample.cxx                   | <ul> <li>Edit this file. The code generation process produces a simple invocation of the sayHi method, but the code is commented out, there is no value assigned to the InPart string, and there is no output statement. To add these features, complete the following steps:</li> <li>1. In the client subdirectory, open the HelloWorldPTClientSample.cxx file.</li> <li>2. Look for the phrase "Sample invocation calls," and add code like the following example:</li> </ul>                                                                                                    |
|                                                | <pre>IT_Bus::String InPart="Artix User";<br/>IT_Bus::String OutPart;<br/>client-&gt;sayHi(InPart, OutPart);<br/>cout &lt;&lt; OutPart &lt;&lt; endl;</pre>                                                                                                    |
|                                                | <ol> <li>Save and exit the file.</li> <li>The Eclipse CDT recompiles the code automatically.</li> </ol>                                                                                                    |
| HelloWorldPTImpl.h and<br>HelloWorldPTImpl.cxx | <b>Edit this file.</b> These files represent your Web service's implementation class. The HelloWorldPTImpl.cxx file contains compilable code, including basic processing logic in the method bodies.                                                                                                    |

|      | the server application, you must add processing logic to the $sayHi$    |
|------|-------------------------------------------------------------------------|
| met  | hod in the implementation class. To do this, complete the following     |
| step | S:                                                                      |
| 1.   | In the server subdirectory, open the ${\tt HelloWorldPTImpl.cxx}$ file. |
| 2.   | Search for the signature for the sayHi method.                          |

The method includes two parameters, the first representing the part within the input message and the second representing the part within the output message. The return type is void.

3. Add the following code to the sayHi method body:

```
OutPart="Hello " + InPart;
return;
```

4. Save and exit the file.

HelloWorldPT.h

This header file is common to both the client and server applications. It contains the signatures for each of the Web service operations. Open this file and review the signature for the sayHi method.

```
virtual void
sayHi(
    const IT_Bus::String &InPart,
        IT_Bus::String &OutPart
    ) IT THROW DECL((IT Bus::Exception)) = 0;
```

There is no need to edit this file for this tutorial.

#### HelloWorldPTClient.h and HelloWorldPTClient.cxx

These files represent the client proxy class. Your client mainline code must instantiate an instance of this class to invoke on the Web service. The proxy class includes multiple constructors, a destructor, and a method for each of the Web service's operations.

In this simple application, your client code uses the no-argument constructor. Alternative constructors allow you to change the WSDL file, service name, or port name initialization values. One constructor allows initialization from an Artix reference.

There is no need to edit these files for this tutorial.

| HelloWorld_wsdlTypesFactory.h<br>and<br>HelloWorld_wsdlTypesFactory.c | These files are common to both the client and server applications and include definitions and implementations for the factory methods required if your application-specific types includes the $anyType$ . |  |
|-----------------------------------------------------------------------|----------------------------------------------------------------------------------------------------|--|
| xx                                                                    | For this tutorial, you do not need to be concerned with the contents of these files.                                                                                                    |  |
| HelloWorldPTServer.h and<br>HelloWorldPTServer.cxx                    | These files represent the server stub class. Your code does not directly use this class. Rather, the implementation class is a subclass of the HelloWorldPTServer class.                                   |  |
|                                                                       | For this tutorial, you do not need to be concerned with the contents of these files.                                                                                                    |  |
| HelloWorldPTServerSample.cxx                                          | This file represents the server mainline application. For this tutorial, you do not need to edit the contents of this file.                                                                                |  |
|                                                                       | The server mainline instantiates an instance of the implementation class<br>and registers it with the Artix runtime. The process then enters an event loop<br>to process incoming requests.                |  |

# **Tutorial: Running the Applications**

| Overview                   | You are now ready to run the client and server applications in both C++<br>and Java.<br>You can launch Java and C++ applications from within the Eclipse<br>environment, although the procedures for each are different.                                |  |
|----------------------------|----------------------------------------------------------------------------------------------------|--|
| Editing run configurations | Artix Designer automatically creates run configurations for each generated executable. You can edit and save a run configuration in much the same way that you saved the code generation configurations in "Tutorial: Generating Code" on page 88.      |  |
|                            | A saved run configuration saves time when re-running your application,<br>because it saves the environment and any arguments necessary for each<br>invocation. You can copy a saved run configuration and edit it to create a<br>new run configuration. |  |

#### Running the Java server

To run the Java server:

- Right-click the JavaHello project folder and select Run As|Run from the context menu (or invoke Run | Run from the main Eclipse menu).
- 2. In the Run dialog, select **JavaHello\_HelloWorldPTServer\_server** from the list of run configurations on the left.

Figure 27: Java Application Launch Configurations in the Run Window

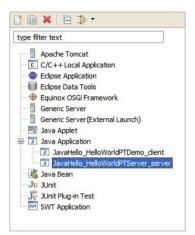

#### 3. Click Run.

The server process starts running in the Eclipse Console view. After a moment, the words "Server Ready" appear in the Eclipse Console view.

Editing a run configuration and running the Java client

To run the Java client:

- 1. Right-click the **JavaHello** project folder and select **Run As|Run** from the context menu.
- In the Run window, select JavaHello\_HelloWorldPTDemo\_client from the list of Java launch configurations.
- 3. Click the **Arguments** tab.
- In the Program Arguments text box, add the following to the end of the argument:

sayHi "Artix User"

Ъų,

- 5. Click Apply.
- 6. Click Run.

The words "Hello Artix User" appear in the Eclipse Console view.

Stopping applications started within Eclipse

You can stop applications that you started within Eclipse by using the toolbar buttons above the Eclipse Console view.

To clear the client output, click the **Remove All Terminated Launches** button on the Console view's toolbar.

Figure 28: Eclipse Console View toolbar

-

|                        | 🔲 🦗 🔂 🖉 📑 🗖                                                                                                    |  |  |
|------------------------|----------------------------------------------------------------------------------------------------|--|--|
|                        | Terminate Remove All Terminated Launches                                                                                                |  |  |
|                        | To stop the server process, click the Terminate button.                                                                                 |  |  |
|                        | Click the <b>Remove All Terminated Launches</b> button again to clear the server output.                                                |  |  |
| Running the C++ server | To run the C++ server:                                                                                                    |  |  |
|                        | <ol> <li>From the Eclipse menu bar, select Run   External Tools   External<br/>Tools.</li> </ol>                                        |  |  |
|                        | <ol> <li>In the External Tools window, expand the <b>Program</b> node in the list of<br/>configurations on the left.</li> </ol>         |  |  |
|                        | <ol> <li>Select the launch configuration entry for<br/>CppHello_start_server_HelloWorldPTServer.</li> </ol>                             |  |  |
|                        | 4. Click <b>Run</b> .                                                                                                    |  |  |
| Running the C++ client | <ol> <li>Continuing the steps above, select the launch configuration entry for<br/>CppHello_start_client_HelloWorldPTClient.</li> </ol> |  |  |
|                        | 6. Click <b>Run</b> .                                                                                                    |  |  |
|                        | Cancel and clear the C++ applications as described in "Stopping applications started within Eclipse" on page 103.                       |  |  |

#### **Command-line alternatives**

When you use an Artix Designer code generation configuration to create an Artix application, start and stop scripts are added to the project's bin directory.

You can launch both Java and C++ applications by running the appropriate start script from the command prompt.

**Note:** If an application takes any arguments, you must edit its start script accordingly.

To run your C++ application from the command line:

1. Open a command prompt and change to the following directory:

*EclipseWorkspace*\CppHello\CppHello\bin

- Run the start\_server\_HelloWorldPTServer script.
   The server application launches in a new command window.
- 3. Run the start client HelloWorldPTClient script.

The client application launches and displays the words "Hello Artix User."

Press **Ctrl+C** to close the client and server command windows, in that order.

# Index

## Α

Adaptive Runtime Technology, see ART applications running 101 ART 16, 18, 30 Artix bus 31 contracts 33, 34, 64 documentation 25 features 19 locator 35 session manager 36 transformer 36 Artix Designer projects 54 using 51 Artix Tools generating code 88

#### В

BEA Tuxedo 18 bindings 33, 50, 78 bus 31

## С

C/C++ Development Tools, see CDT CDR 20 CDT 53, 60, 88, 98 COBOL 52 code adding logic to 95 generating 88 Common Data Representation, see CDR contracts 33, 34, 64 CORBA 20, 54 CORBA IDL 23, 52

#### D

deployment phase 24 design phase 23 development phase 24

### Ε

EAI 17 Eclipse 24, 52, 53, 54, 57, 60, 62, 69, 88, 92, 93, 98, 101 console view 102, 103 help system 57 endpoints 30 enterprise application integration, see EAI enterprise service bus, See ESB ESB 16

### F

Field Manipulation Language, see FML Fixed 20 fixed record length, see FRL FML 20 FRL 20

#### G

G2 20

## Η

HTTP 20

#### l

IDL 23 IIOP 20

#### J

Java Development Tools, see JDT Java Messaging Service 20 JDT 53, 60, 88, 92

#### L

locator 35

#### Μ

messages 33, 70 MQSeries 20

#### 0

operations 33, 47

### Ρ

payload formats 20 plug-ins 30 ports 33 portTypes 33, 38, 47, 74 protocols 20

## S

service 83 service-oriented architecture, see SOA services 33, 50 session manager 36 SOA 16 SOAP 16, 20

### Т

TIBCO 20 TibrvMsg 20 transformer 36 transports 20 Tuxedo 20 types 33, 65

## V

**VRL 20** 

## W

W3C 38 Web Services Description Language, see WSDL WebSphere MQ 18 World Wide Web Consortium, see W3C WSDL 25, 33, 37–50 defined 38 WSDL files adding elements to 64 creating 62

## X

XML 20 XML Schema Definition, see XSD XSD 41, 52